## **Agilent E5070A/E5071A ENA Series RF Network Analyzers**

# **Manual Supplement for Firmware Version 3.xx**

**Second Edition**

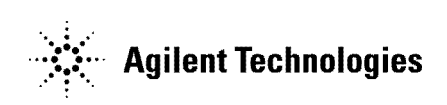

**Agilent Part No. E5070-90017 April 2003**

Printed in Japan

### **Notices**

The information contained in this document is subject to change without notice.

This document contains proprietary information that is protected by copyright. All rights are reserved. No part of this document may be photocopied, reproduced, or translated to another language without the prior written consent of Agilent Technologies.

Agilent Technologies Japan, Ltd.

Component Test PGU-Kobe

1-3-2, Murotani, Nishi-ku, Kobe, Hyogo, 651-2241 Japan

MS-DOS, Windows, Windows 98, Windows NT, Visual C++, Visual Basic, VBA and Excel are U.S. registered trademarks of Microsoft Corporation.

Portions © Copyright 1996, Microsoft Corporation. All rights reserved.

© Copyright Agilent Technologies Japan, Ltd. 2002, 2003

### **Manual Printing History**

The manual's printing date and part number indicate its current edition. The printing date changes when a new edition is printed (minor corrections and updates that are incorporated at reprint do not cause the date to change). The manual part number changes when extensive technical changes are incorporated.

December 2002 First Edition April 2003 Second Edition

## **Typeface Conventions**

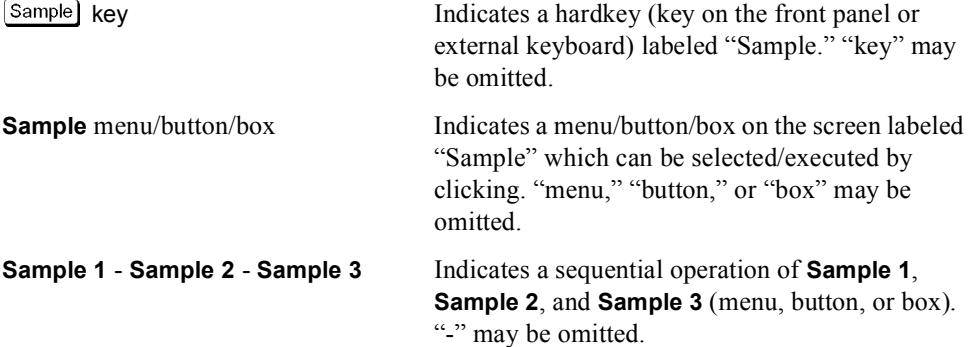

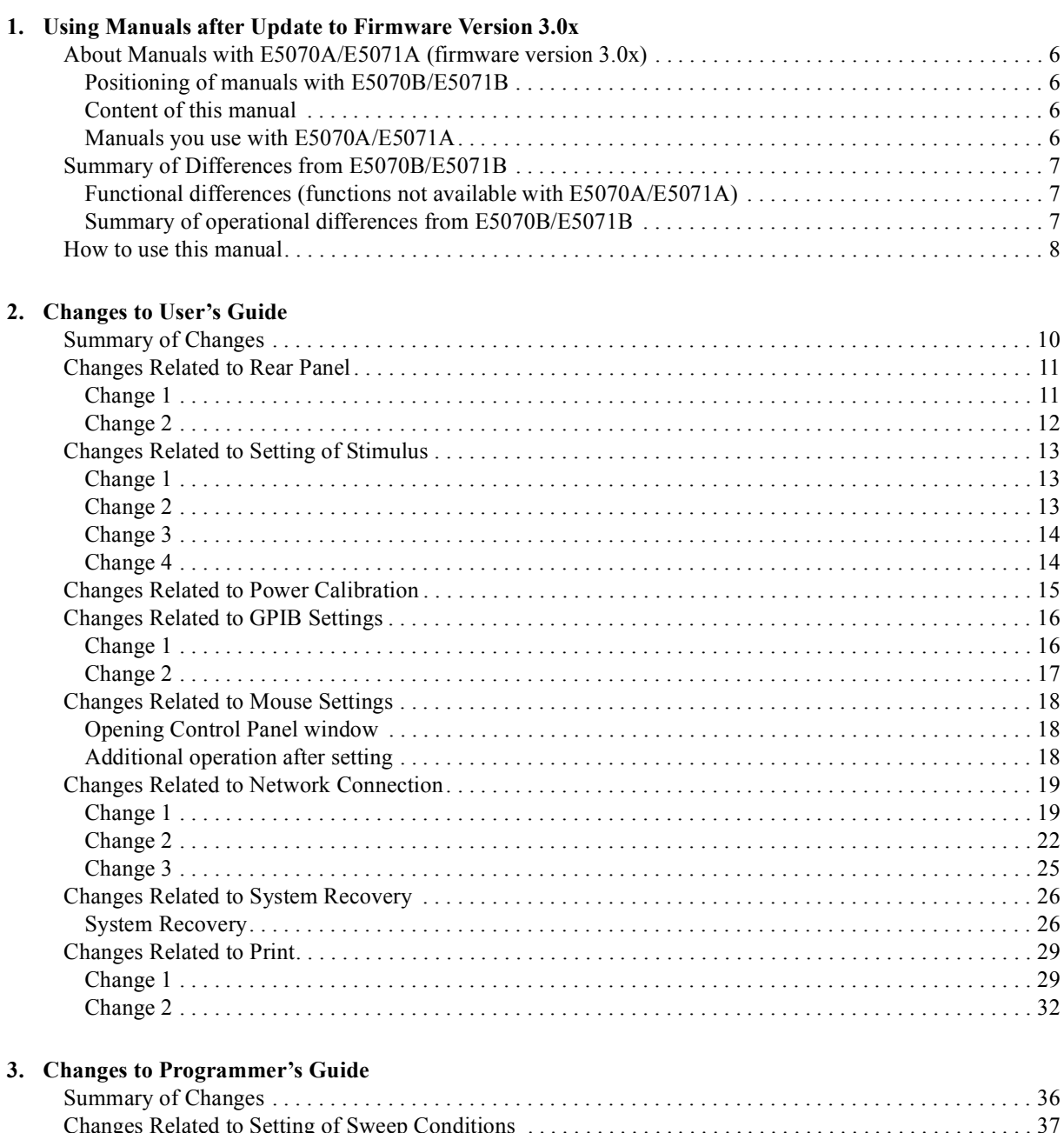

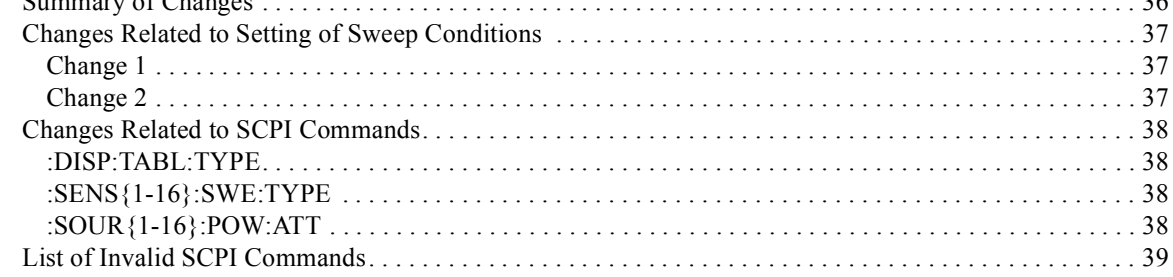

### **Contents**

### 4. Changes to VBA Programmer's Guide

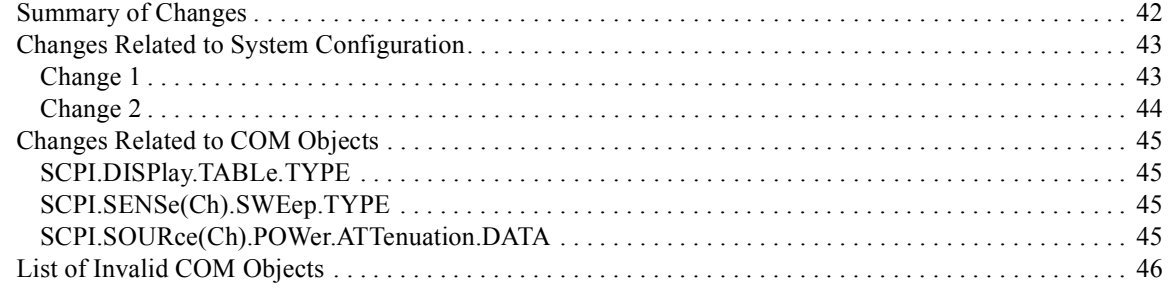

### 5. Specifications and Supplemental Information

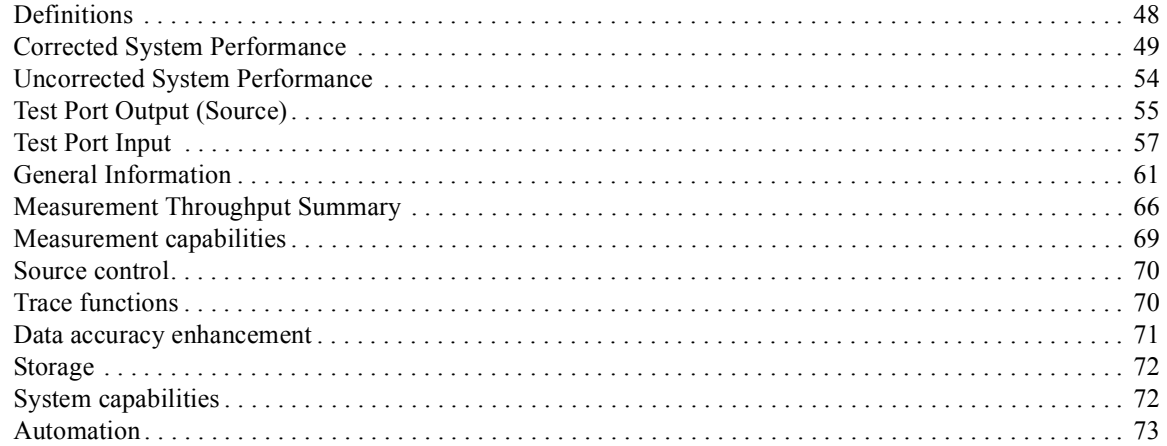

<span id="page-4-0"></span>

# **1 Using Manuals after Update to Firmware Version 3.xx**

This chapter outlines the supplied documents you use with the E5070A/E5071A after update to the firmware version 3.xx.

### <span id="page-5-1"></span><span id="page-5-0"></span>**About Manuals with E5070A/E5071A (firmware version 3.xx)**

#### **Positioning of manuals with E5070B/E5071B**

Although there are some differences in operation between the E5070A/E5071A after update to the firmware version 3.xx (hereafter, simply called E5070A/E5071A) and the E5070B/E5071B (for example, the power sweep function is not provided), you can use most functions almost the same way. Therefore, when you use the E5070A/E5071A, you can use most of the manuals for the E5070B/E5071B by simply replacing the E5070B/E5071B with the E5070A/E5071A. However, because the performance specifications of the instruments differ, use the contents of the E5070A/E5071A user's guide for the "Specifications and Supplemental Information ([Chapter 5](#page-46-0))."

#### <span id="page-5-2"></span>**Content of this manual**

<span id="page-5-3"></span>This manual describes the contents<sup>\*1</sup> of the manuals to which you cannot simply apply the contents of the manuals of the E5070B/E5071B for the E5070A/E5071A, in other words, you have to change them.

#### **Manuals you use with E5070A/E5071A**

When using the E5070A/E5071A, use the manuals as follows.

□ User's Guide

Make the changes described in this manual to the User's Guide of the E5070B/E5071B when using it.

□ Installation/Quick Start Guide

Use the E5070A/E5071A Installation/Quick Start Guide without any modification.

**Programmer's Guide** 

Make the changes described in this manual to the Programmer's Guide of the E5070B/E5071B when using it.

VBA Programmer's Guide

Make the changes described in this manual to the VBA Programmer's Guide of the E5070B/E5071B when using it.

<sup>\*1.</sup>Most of these changes can be done by replacing them with the E5070A/E5071A manuals.

### <span id="page-6-1"></span><span id="page-6-0"></span>**Summary of Differences from E5070B/E5071B**

#### **Functional differences (functions not available with E5070A/E5071A)**

Among the functions of the E5070B/E5071B, the following functions are not available with the E5070A/E5071A.

- **D** Power sweep
- **Q** Power slope
- **Q** Power calibration
- $\Box$  Power output exceeding 0 dBm
- $\Box$  Out level setting for each test port
- $\Box$  On/off of the stimulus output

<span id="page-6-2"></span>You have to omit the contents relating to the above functions when using the manuals of the E5070B/E5071B for the E5070A/E5071A.

#### **Summary of operational differences from E5070B/E5071B**

Major operational differences between the E5070A/E5071A and the E5070B/E5071B are as follows.

- Differences due to the difference of the Windows operating system (Windows 2000 or Windows 98)
	- Use of networks
	- Use of printers
- $\Box$  Differences due to the conceptual differences of the system controller
	- GPIB setting
	- E5070A/E5071AControl of external devices using VBA
- **Q** Others
	- Use of the rear panel
	- Execution of system recovery

You have to make changes to the contents mainly relating to the above differences when using the manuals of the E5070B/E5071B for the E5070A/E5071A.

### <span id="page-7-0"></span>**How to use this manual**

This manual describes the contents you need to change or delete when using the manuals of the E5070B/E5071B for the E5070A/E5071A for each manaul as follows.

- □ [Chapter 2, "Changes to User's Guide," on page 9](#page-8-0)
- [Chapter 3, "Changes to Programmer's Guide," on page 35](#page-34-0)
- [Chapter 4, "Changes to VBA Programmer's Guide," on page 41](#page-40-0)

In each chapter, section 1 provides the overview of changes and section 2 and later detail them. Check the contents you need to change in section 1 of each chapter and see the detail of each change as necessary.

Reading section 1 of each chapter before using each manual to find out necessary changes helps you prevent misunderstanding or misoperation due to operational differences between the E5070A/E5071A and the E5070B/E5071B.

# **2 Changes to User's Guide**

<span id="page-8-0"></span>This chapter describes necessary changes when using the E5070B/E5071B User's Guide for the E5070A/E5071A.

### <span id="page-9-0"></span>**Summary of Changes**

You need to make the following changes in the User's Guide in addition to replacing the E5070B/E5071B with the E5070A/E5071A.

Rear panel

Layout of the rear panel differs. Except for the number of the USB ports, the function of each part is the same. For more information on the changes, refer to ["Changes](#page-10-2)  [Related to Rear Panel" on page 11](#page-10-2).

 $\Box$  Stimulus settings

Because there are functional restrictions (for example, the power sweep and power slope functions are not provided), you need to delete or change the contents related to them. For more information on the changes, refer to ["Changes Related to Setting of](#page-12-3)  [Stimulus" on page 13](#page-12-3).

 $\Box$  Power calibration

The power calibration function is not provided. You need to delete the description related to the power calibration function. For more information, refer to ["Changes](#page-14-1)  [Related to Power Calibration" on page 15](#page-14-1).

**GPIB** setting

Due to conceptual difference of the system controller, the setting differs. For more information on the changes, refer to ["Changes Related to GPIB Settings" on page 16.](#page-15-2)

 $\Box$  Setting mouse

The way the Mouse Properties dialog box opens differs. For more information on the changes, refer to ["Changes Related to Mouse Settings" on page 18](#page-17-3).

**Q** Network

Due to difference of the Windows operating system, procedure of networking differs. For more information on the changes, refer to ["Changes Related to Network](#page-18-2)  [Connection" on page 19](#page-18-2).

 $\Box$  System recovery

Operational procedure differs (for example, no floppy disks are necessary for recovery). For more information on the changes, refer to ["Changes Related to System](#page-25-2)  [Recovery" on page 26](#page-25-2).

**Q** Print

Due to difference of the Windows operating system, setting of the printer differs. For more information on the changes, refer to ["Changes Related to Print" on page 29.](#page-28-2)

 $\Box$  Specifications and reference data

Replace "Specifications and Supplemental Information" in the E5070B/E5071B User's Guide with [Chapter 5, "Specifications and Supplemental Information," on page 47](#page-46-0).

**Q** Restart

For the E5070A/E5071A, there is no concept of restarting the firmware. Replace all the descriptions saying "restarting the firmware" in the E5070B/E5071B User's Guide with "restarting the instrument."

### <span id="page-10-1"></span><span id="page-10-0"></span>**Changes Related to Rear Panel**

### **Change 1**

Replace Figure 2-8 and Figure 13-1 in the E5070B/E5071B User's Guide with [Figure 2-1](#page-10-3)  and [Figure 2-2](#page-11-1) respectively.

<span id="page-10-3"></span><span id="page-10-2"></span>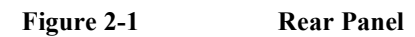

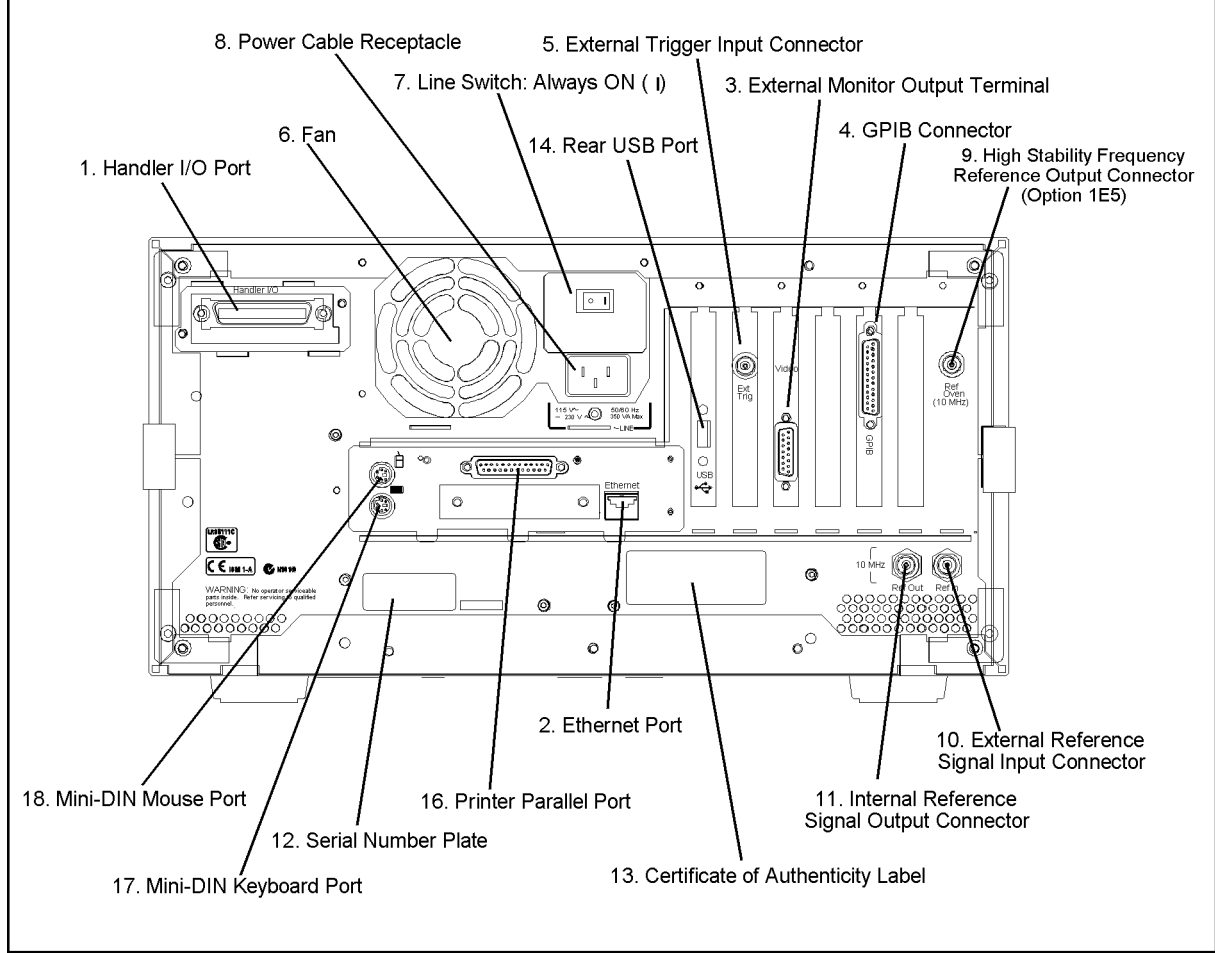

e5070afw3e\_001

#### Changes to User's Guide **Changes Related to Rear Panel**

<span id="page-11-1"></span>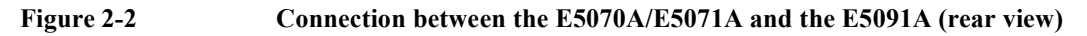

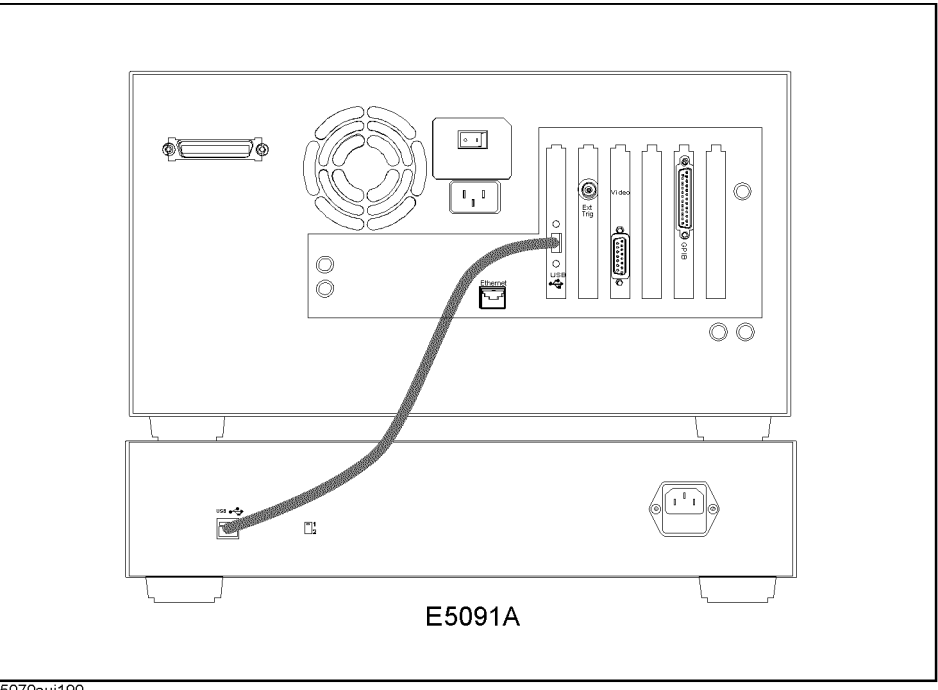

<span id="page-11-0"></span>e5070auj190

### **Change 2**

In Chapter 2 "Overview of functions" in the E5070B/E5071B User's Guide, replace "14. Rear USB port" of "Rear Panel: Names and Functions of Parts" and "12. Front USB port" of "Front Panel: Names and Functions of Parts" with the following.

#### **USB Port**

A USB (Universal Serial Bus) port (number of parts: 1) specifically for an ECal (Electronic Calibration) module, a multiport test set or a printer. Connecting a designated ECal module to this port enables ECal measurement to be performed. Connecting a designated printer to this port enables screen information on the E5070A/E5071A to be printed to the printer.

**NOTE** We do not support connections to the USB port of devices other than designated printers, ECal modules and multiport test sets.

### <span id="page-12-3"></span><span id="page-12-1"></span><span id="page-12-0"></span>**Changes Related to Setting of Stimulus**

#### **Change 1**

Replace the contents of "Setting sweep type" of "Setting Stimulus Conditions" of Chapter 3 "Setting Measurement Conditions" in the E5070B/E5071B User's Guide with the following.

#### **Setting sweep type**

The procedure to select the sweep type is as follows:

- **Step 1.** Press Channel Next) or Channel Prev to select the channel for which you want to set the number of points.
- Step 2. Press Sweep Setup
- **Step 3.** Press **Sweep Type**.
- **Step 4.** Press the desired softkey to select the sweep type.

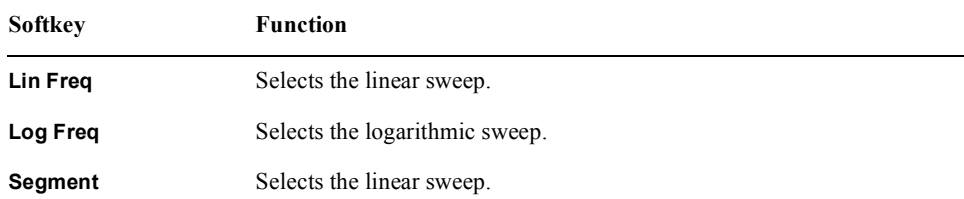

#### <span id="page-12-2"></span>**Change 2**

Replace the contents of "Setting power level at frequency sweep" of "Setting Stimulus Conditions" of Chapter 3 "Setting Measurement Conditions" in the E5070B/E5071B User's Guide with the following.

#### **Setting the Power Level**

The power level can be set to any value from  $-15$  dBm to 0 dBm  $(-50$  dBm to 0 dBm for models with Option 214, 314, or 414) with a minimum increment of 0.05 dB.

#### **Setting the Power Level**

- **Step 1.** Press Channel Next or Channel Prev to select the channel for which the power level will be set.
- Step 2. Press Sweep Setup
- **Step 3.** If Option 214, 314, or 414 is installed, follow the procedure below:
	- **a.** Press **Power Ranges**.

#### Changes to User's Guide **Changes Related to Setting of Stimulus**

**b.** Press the softkey that corresponds to the desired power range.

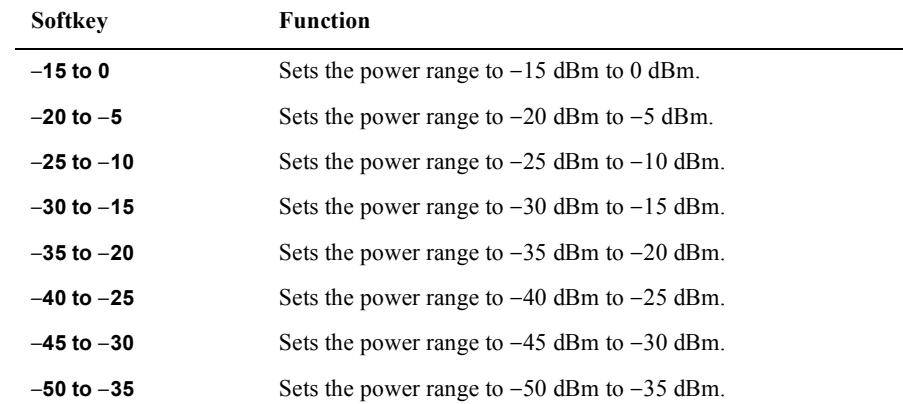

**Step 4.** Press **Power**.

**Step 5.** Using the ENTRY block keys on the front panel, input the power level.

#### <span id="page-13-0"></span>**Change 3**

Delete "4-3. Rf output OFF indicator" from "Screen Area: Names and Functions of Parts" in Chapter 2 "Overview of Functions" in the E5070B/E5071B User's Guide. Delete the following sections in "Setting Stimulus Conditions" in Chapter 3 "Setting Measurement Conditions."

- "On/off of stimulus signal output"
- <span id="page-13-1"></span>• "Setting fixed frequency at power sweep"

#### **Change 4**

In "Sweep Setup Menu" of Appendix D "Softkey Functions" in the E5070B/E5071B User's Guide, change the key tree under  $\sqrt{\frac{Sw_{\text{e}}}{Sw_{\text{e}}}}$  - **Power** as follows.

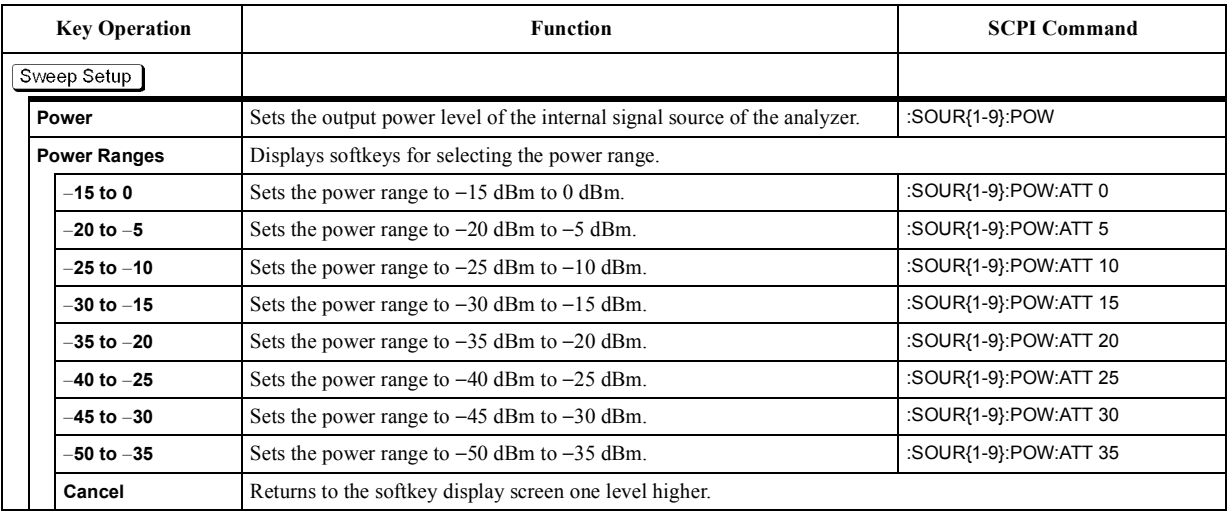

### <span id="page-14-1"></span><span id="page-14-0"></span>**Changes Related to Power Calibration**

Delete the following from the E5070B/E5071B User's Guide.

- "5-12. Power Calibration Status" of Chapter 2 "Overview of Functions"
- "Power Calibration" of Chapter 4 "Calibration"
- "Executing Power Calibration" of Chapter 14 "Measurement Examples"
- The key tree under  $\boxed{\text{Cal}}$  **Power Calibration** in "Calibration Menu" of Appendix D "Softkey Functions"

### <span id="page-15-2"></span><span id="page-15-1"></span><span id="page-15-0"></span>**Changes Related to GPIB Settings**

#### **Change 1**

Replace the contents of "Setting the GPIB" of Chapter 12 "Setting and Using the Control and Management Functions" in the E5070B/E5071B User's Guide with the following.

#### **Setting the GPIB**

This section describes how to set up the interface required to use the GPIB (General Purpose Interface Bus) on the E5070A/E5071A. For more about performing automatic measurements using the GPIB and specific methods of achieving such measurements, see the Programmer's Guide.

To use the E5070A/E5071A in a GPIB system, you must choose whether to use the E5070A/E5071A as a system controller or in talker/listener mode. One system controller can exist in an automatic measurement system and serves to control the entire system. When the instrument is set in talker/listener mode, however, an address specified for the E5070A/E5071A can be used for control by another device. Therefore, depending on which mode is used, you need to set the address in either system controller mode or talker/listener mode.

#### **Setting the GPIB**

- **Step 1.** Press System
- **Step 2.** Press **Misc Setup**.
- **Step 3.** Press **GPIB Setup**.
- **Step 4.** Press **GPIB Configuration**.
- **Step 5.** Press the corresponding softkey to set the control mode.

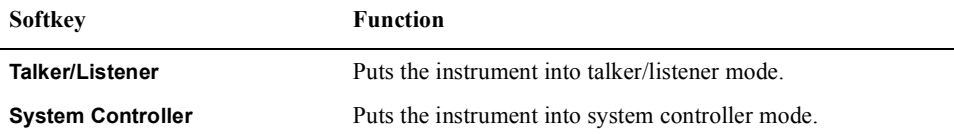

**Step 6.** Press the corresponding softkey to set the address.

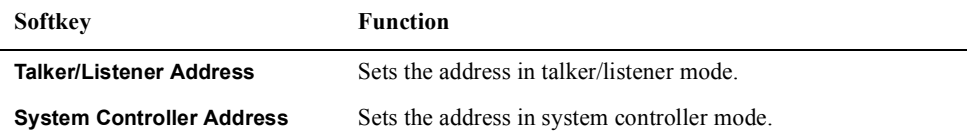

**Step 7.** Press the standby switch to shut down the E5070A/E5071A.

**Step 8.** Press the standby switch again to turn on the E5070A/E5071A power.

**NOTE** The modified control mode and address will not take effect until you shut down the E5070A/E5071A and turn on its power.

### <span id="page-16-0"></span>**Change 2**

In "System Menu" of Appendix D "Softkey Functions" in the E5070B/E5071B User's Guide, change the key tree under  $System$  - Misc Setup - GPIB Setup as follows.

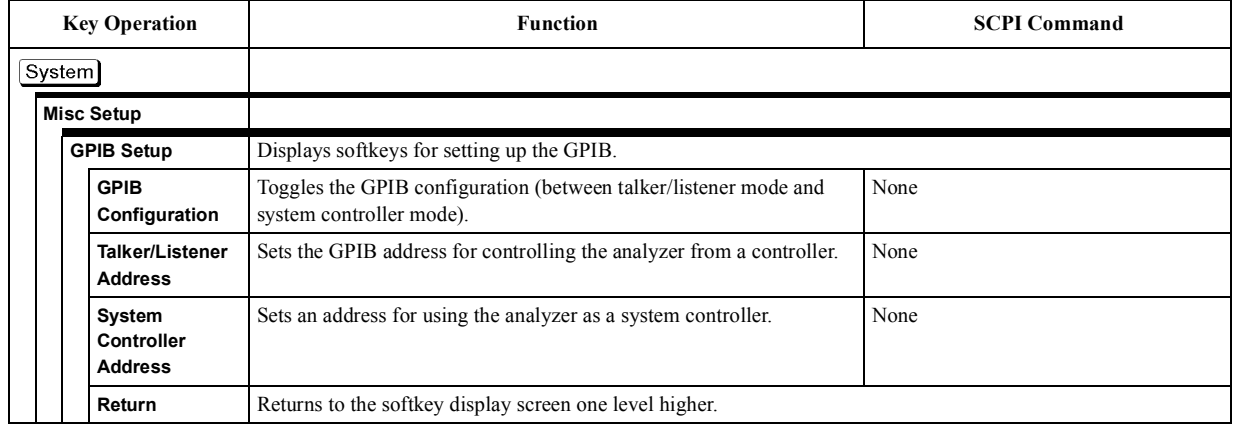

### <span id="page-17-3"></span><span id="page-17-0"></span>**Changes Related to Mouse Settings**

<span id="page-17-1"></span>In Chapter 12 "Setting and Using the Control and Management Functions" in the E5070B/E5071B User's Guide, change the procedure described in "Setting the Mouse" as follows.

#### **Opening Control Panel window**

Change the procedure until you open the Control Panel window as follows.

- Step 1. Press System .
- **Step 2.** Press **Misc Setup**.
- **Step 3.** Click **Service Menu Restart Menu** on the menu bar, and the Password dialog box will open.
- **Step 4.** Enter the password, **e507xa**, into the **Password** box.
- **Step 5.** Click **Restart as Service** on the menu bar, and the instrument will be restarted.
- **Step 6.** Move the mouse pointer to the lower-left corner of the E5070A/E5071A screen and click **Start** - **Settings** - **Control Panel** to open the Control Panel window.

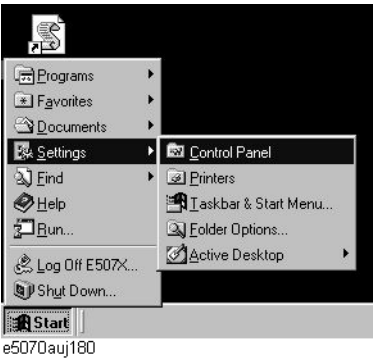

<span id="page-17-2"></span>**Additional operation after setting**

Do the following after setting the mouse.

Double-click the **Restart as Inst** icon ([Figure 2-3\)](#page-17-4) on the screen. A confirmation message appears. Click **OK** to respond. The E5070A/E5071A restarts and runs as the instrument.

#### <span id="page-17-4"></span>**Figure 2-3 Restart as Inst icon**

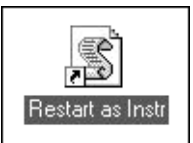

### <span id="page-18-2"></span><span id="page-18-1"></span><span id="page-18-0"></span>**Changes Related to Network Connection**

#### **Change 1**

Replace the contents of "Configuring the Network" of Chapter 12 "Setting and Using the Control and Management Functions" in the E5070B/E5071B User's Guide with the following.

#### **Enable/Disable the Network Connection Function.**

You can enable or disable the network connection function of the E5070A/E5071A.

#### **Operating Step**

- Step 1. Press System.
- **Step 2.** Press **Misc Setup**.
- **Step 3.** Press **Network Setup**.
- **Step 4.** Press **Network Device** to **ENABLE** or **DISABLE** the network connection function.
- **Step 5.** A dialog box will appear that confirms to reboot the instrument or not, press **OK** to reboot.

#### <span id="page-18-3"></span>**Configuring the Network**

This section describes how to make the settings required to connect the E5070A/E5071A to a LAN (local area network). For details of how to use a LAN, see the Programmer's Guide.

**NOTE** When connecting the E5070A/E5071A to a LAN, consult the network administrator about the proper LAN settings.

#### **Configuring the Network**

- **Step 1.** Use the LAN cable to connect the E5070A/E5071A to the LAN.
- Step 2. Press System.
- **Step 3.** Press **Misc Setup**.
- **Step 4.** Press **Network Setup**.
- **Step 5.** Press **Network Configuration**.
- **Step 6.** The Network dialog box ([Figure 2-4\)](#page-19-0) will appear. In the **Configuration** tab, select **TCP/IP** (display it in reverse video) and press the **Properties** button.

#### Changes to User's Guide **Changes Related to Network Connection**

<span id="page-19-0"></span>**Figure 2-4 Network Dialog Box ("Configuration" Tab)**

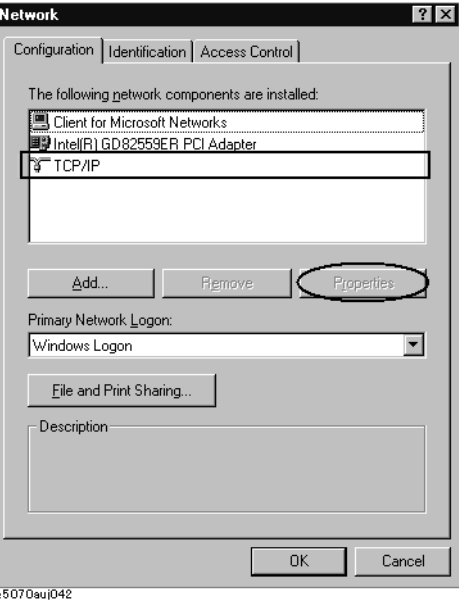

#### **Step 7.** The dialog box in [Figure 2-5](#page-19-1) appears.

To assign a specific IP address and subnet mask, select the **Specify an IP address** option button within the **IP Address** tab and enter an IP address into the **IP Address** box and a subnet mask into the **Subnet Mask** box (write them over the initial values).

If an IP address can be obtained automatically (i.e., you can use the DHCP server), click and select **Obtain an IP address automatically**. In this case, it is not necessary to set a gateway address in [Step 8.](#page-20-0)

#### <span id="page-19-1"></span>**Figure 2-5 TCP/IP Properties Dialog Box ("IP Address" Tab)**

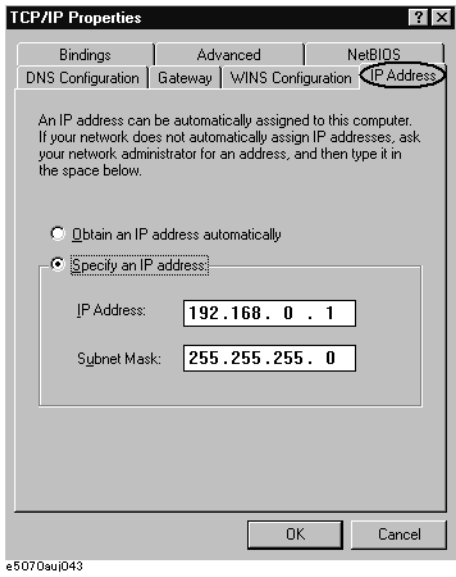

**20 Chapter 2**

**Step 8.** Select the **Gateway** tab. The dialog box in [Figure 2-6](#page-20-1) appears, enter a correct gateway address in the **New gateway** box and press the **Add** button.

<span id="page-20-1"></span><span id="page-20-0"></span>**Figure 2-6 TCP/IP Properties Dialog Box ("Gateway" Tab)**

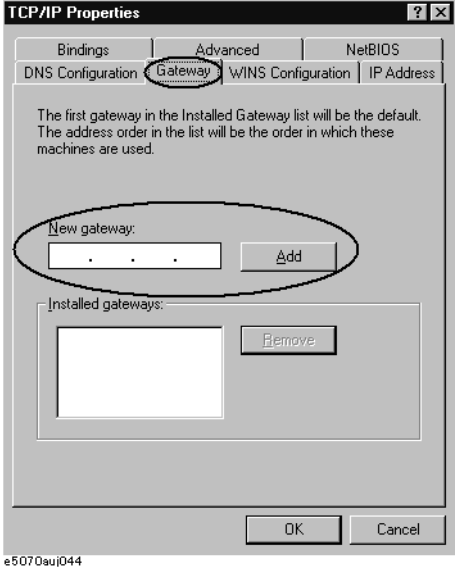

**Step 9.** In the Network dialog box, select **Identification** tab. The dialog box in [Figure 2-7](#page-20-2) appears. If another computer name is required other than **E507X**, set in the **Computer Name** box.

<span id="page-20-2"></span>**Figure 2-7 Network Dialog Box ("Identification" Tab)**

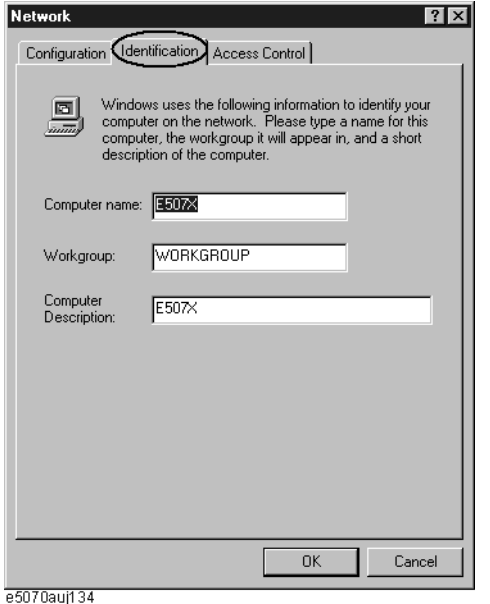

- **Step 10.** If another network configuration is required, follow the same procedure to configure a network on a Windows  $98^{\circledR}$  PC.
- **Step 11.** Press the **OK** button to close the TCP/IP Properties dialog box.

Changes to User's Guide **Changes Related to Network Connection**

- **Step 12.** Press the **OK** button to close the Network dialog box.
- **Step 13.** The System Settings Change dialog box [\(Figure 2-8\)](#page-21-1) now appears, press the **Yes** button to shut down the E5070A/E5071A.

<span id="page-21-1"></span>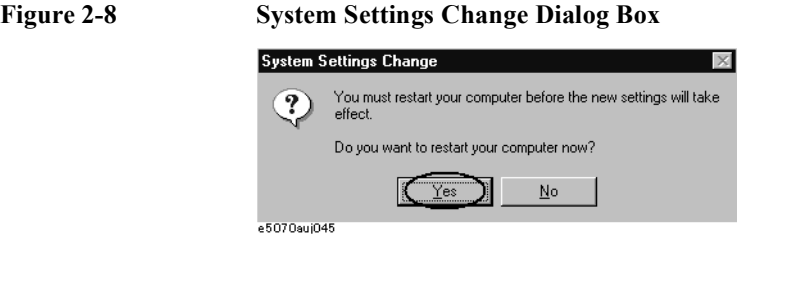

**NOTE** The modified network configuration will not take effect until you shut down and restart the E5070A/E5071A.

#### <span id="page-21-0"></span>**Change 2**

Replace the contents of "Accessing Hard Disk of E5070B/E5071B from External PC" of Chapter 12 "Setting and Using the Control and Management Functions" in the E5070B/E5071B User's Guide with the following.

#### **Accessing to hard disk of the E5070A/E5071A from an external PC via LAN**

If you connect the E5070A/E5071A to LAN, you can access the hard disk (D drive) in the E5070A/E5071A as a network drive from an external PC connected to the same LAN.

**NOTE** Accessing the hard disk of the external PC connected to the same LAN from the E5070A/E5071A is not supported.

#### **Figure 2-9 Accessing to drive D of E5070A/E5071A from external PC**

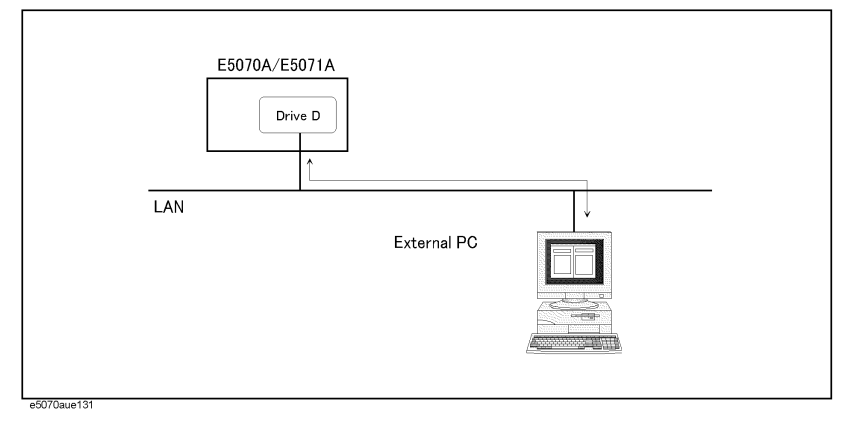

#### **Enabling access from external PC**

**NOTE** You need to make the setting to enable the connection to LAN in advance. For more information, refer to ["Configuring the Network" on page 19](#page-18-3).

Step 1. Press System].

#### **Step 2.** Press **Network Configuration**.

**Step 3.** The Network dialog box as shown in [Figure 2-10](#page-22-0) appears. Click the **File and Print Sharing...** button.

<span id="page-22-0"></span>**Figure 2-10 Network dialog box**

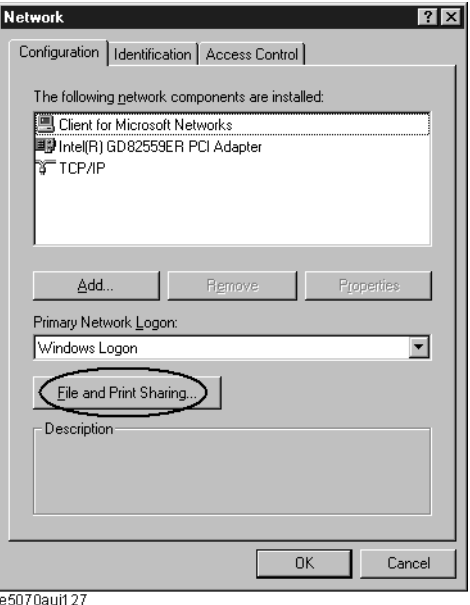

**Step 4.** The File and Print Sharing dialog box as shown in [Figure 2-11](#page-22-1) appears. Check **I want to be able to give others access to my files** and click the **OK** button.

<span id="page-22-1"></span>**Figure 2-11 File and Print Sharing dialog box**

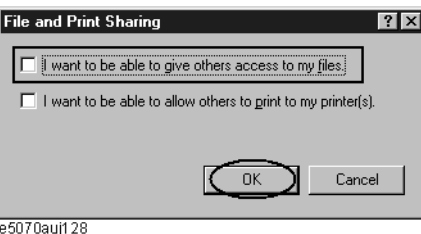

- **Step 5.** Click the **OK** button in the Network dialog box (see [Figure 2-10\)](#page-22-0).
- **Step 6.** The System Setting Change dialog box as shown in [Figure 2-12](#page-22-2) appears. Click the **Yes** button to restart.

<span id="page-22-2"></span>**Figure 2-12 System Settings Change dialog box**

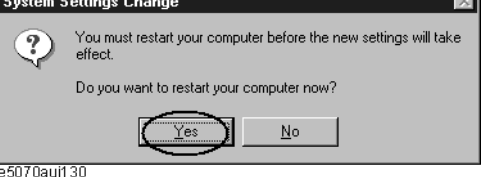

#### Changes to User's Guide **Changes Related to Network Connection**

#### **Accessing to hard disk of E5070A/E5071A from external PC**

This section describes the procedure to connect to the hard disk (drive D) in the E5070A/E5071A from the external PC, taking Windows 98 ® as an example. For information on connection, see your PC's operation manual.

- **Step 1.** From the Start menu, click Programs Windows Explorer to start the Explorer.
- **Step 2.** From the Explorer's menu, click **Tools Map Network Drive...**.
- **Step 3.** The Map Network Drive dialog box appears. Select an appropriate drive (1 in [Figure 2-13](#page-23-0)), enter **\\e507x\user\$** as the network path (2 in [Figure 2-13](#page-23-0)), and then click the **OK** button.

#### <span id="page-23-0"></span>**Figure 2-13 Map Network Drive dialog box**

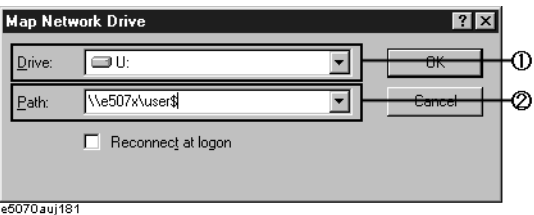

#### **NOTE e507x** in the network path is the computer name of the E5070A/E5071A. If you changed the computer name when setting the network, use the computer name you changed instead of **e507x**.

**NOTE** If you use another OS such as Windows NT®, you may be prompted to enter the user name but you can leave it blank.

> **Step 4.** The Enter Network Password dialog box appears. Enter the password, **e507xa**, and then click the **OK** button. The D drive of the E5070A/E5071A is connected to the PC.

#### **Figure 2-14 Enter Network Password dialog box**

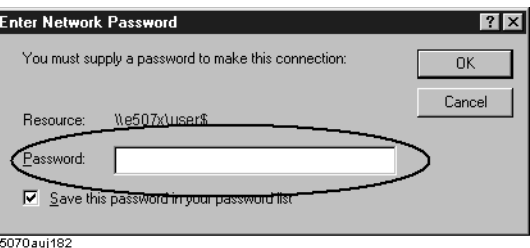

### <span id="page-24-0"></span>**Change 3**

In "System Menu" of Appendix D "Softkey Functions" in the E5070B/E5071B User's Guide, change the key tree under  $\sqrt{\frac{System}{System}}$  - Misc Setup - Network Setup as follows.

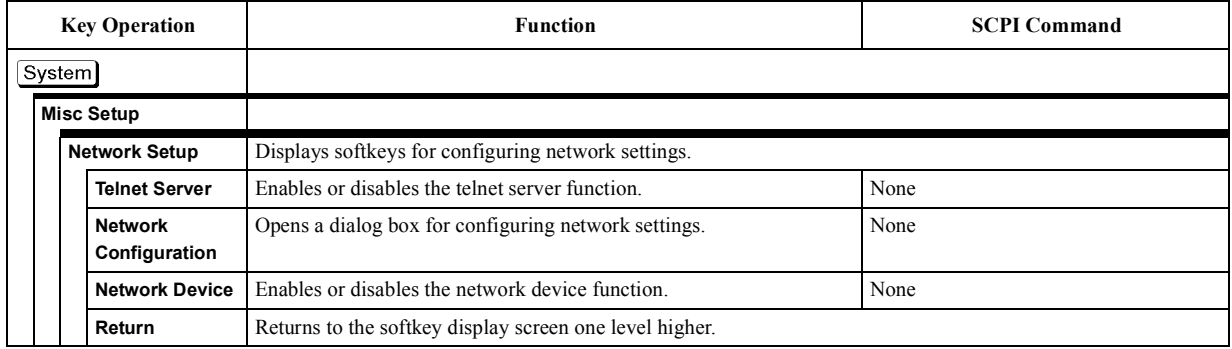

### <span id="page-25-2"></span><span id="page-25-0"></span>**Changes Related to System Recovery**

<span id="page-25-1"></span>Replace the contents of "System Recovery" of Chapter 12 "Setting and Using the Control and Management Functions" in the E5070B/E5071B User's Guide with the following.

#### **System Recovery**

<span id="page-25-3"></span>By executing system recovery, you can return the Windows operating system and the firmware of the E5070A/E5071A to the state when you purchased it<sup>\*1</sup>.

#### **Notes on executing system recovery**

Executing system recovery causes the following:

- $\Box$  The following settings of the E5070A/E5071A are initialized.
	- Network setting
	- GPIB setting
	- Printer setting
- $\Box$  If the firmware has been updated after purchasing the E5070A/E5071A, the firmware when you purchased the product<sup> $*1$ </sup> is recovered.
- $\Box$  The driver for the supported printer you installed is deleted.

Files you created using the save function (files in the D drive) are not affected, but we recommend backing them up before executing system recovery for precautionary purposes.

#### **Procedure to execute system recovery**

- **NOTE** You need the keyboard and the mouse for this operation.
	- **Step 1.** Shut down the E5070A/E5071A.
	- **Step 2.** Connect the keyboard and the mouse to the E5070A/E5071A.
	- **Step 3.** Press the standby switch of the E5070A/E5071A to turn it on.
	- **Step 4.** When the message in the figure below appears on the screen following the Agilent's logo screen (white screen), immediately press  $\boxed{R}$  on the keyboard.

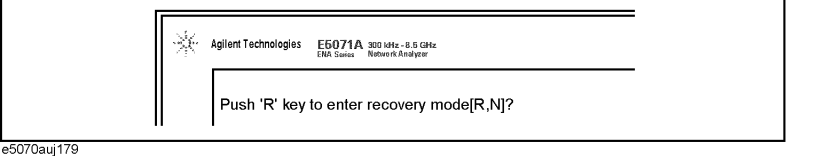

**NOTE** After several seconds, the next screen appears automatically even if you do not press any key, so do not miss it.

> \*1.If the hard disk failed and has been replaced after purchase, the state when the replacement was performed is recovered.

If the above message does not appear, the instrument is at fault; contact your local Agilent customer center listed at the end of this manual or distributor.

- **Step 5.** When "Recover Hard disk (C drive) [Y, N]?" is displayed, press  $[Y]$  on the keyboard. If you want to quit the system recovery, press  $\boxed{\mathbb{N}}$  to start up the E5070A/E5071A as usual.
- **Step 6.** The following message appears. This is the final confirmation message asking whether you want to start the system recover. Press  $\gamma$  on the keyboard to start the system recovery. If you want to quit the system recovery, press  $\boxed{\text{N}}$  to start up the E5070A/E5071A as usual.

```
===============
SYSTEM RECOVERY
===============
```
This process will recover the system drive (C:) of this instrument to the factory-shipment state. It takes about 30 minutes. Please refer to the Operation Manual for more information.

This is the last chance to quit the recovery process

Continue [Y,N]?

**Step 7.** The system recovery will be complete in about 15 minutes. The following message is displayed during the system recovery.

================================== SYSTEM RECOVERY IN PROGRESS.... =============================== System recovery in progress. It takes about 30 minutes. Please DO NOT TURN THE POWER OFF DURING THIS TIME.

#### **CAUTION Never turn off the power during the system recovery because doing so may cause serious damage to the E5070A/E5071A.**

**Step 8.** After the completion of the system recovery, the System Setting Change dialog box as shown in [Figure 2-12](#page-22-2) appears. Click the **Yes** button to restart.

**Figure 2-15 System Setting Change dialog box**

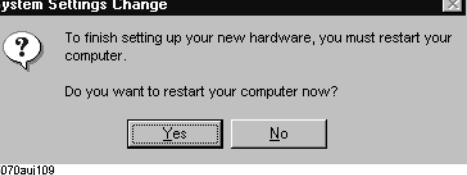

### Changes to User's Guide **Changes Related to System Recovery**

**Step 9.** After restart, the Enter Network Password dialog box as shown in [Figure 2-16](#page-27-0) appears. **Enter nothing** and click the **OK** button.

<span id="page-27-0"></span>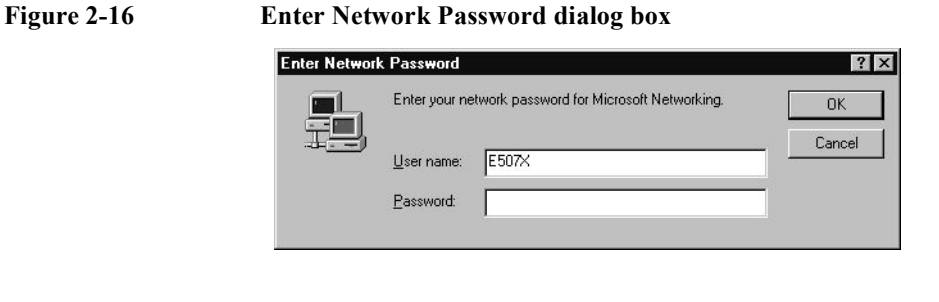

**NOTE** If you enter the password here, each time you start the instrument, the Enter Network Password dialog box appears and asks you to enter the password. If you click the **Cancel** button, the Enter Network Password dialog box will appear again at the next startup.

**Step 10.** The System Setup Complete dialog box appears. Click the **OK** button to restart.

Note that, if the system calibration data file has a problem, the Recovery Failed dialog box as shown in [Figure 2-17](#page-27-1) appears instead of the System Setup Complete dialog box, and then the System Setup **Incomplete** dialog box appears.

<span id="page-27-1"></span>**Figure 2-17 Recovery Failed dialog box**

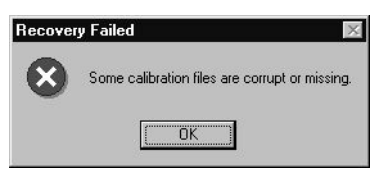

**NOTE** If the Recovery Failed dialog box and the System Setup Incomplete dialog box appear or if the problem persists even if you executing the system recovery, the instrument is at fault. Contact your local Agilent Technologies customer center listed at the end of this manual or distributor.

> **Step 11.** For the E5070A/E5071A equipped with the Option 016 touch screen, execute the calibration of the touch screen.

> > Now the system recovery of the E5070A/E5071A is complete.

<span id="page-28-2"></span><span id="page-28-1"></span><span id="page-28-0"></span>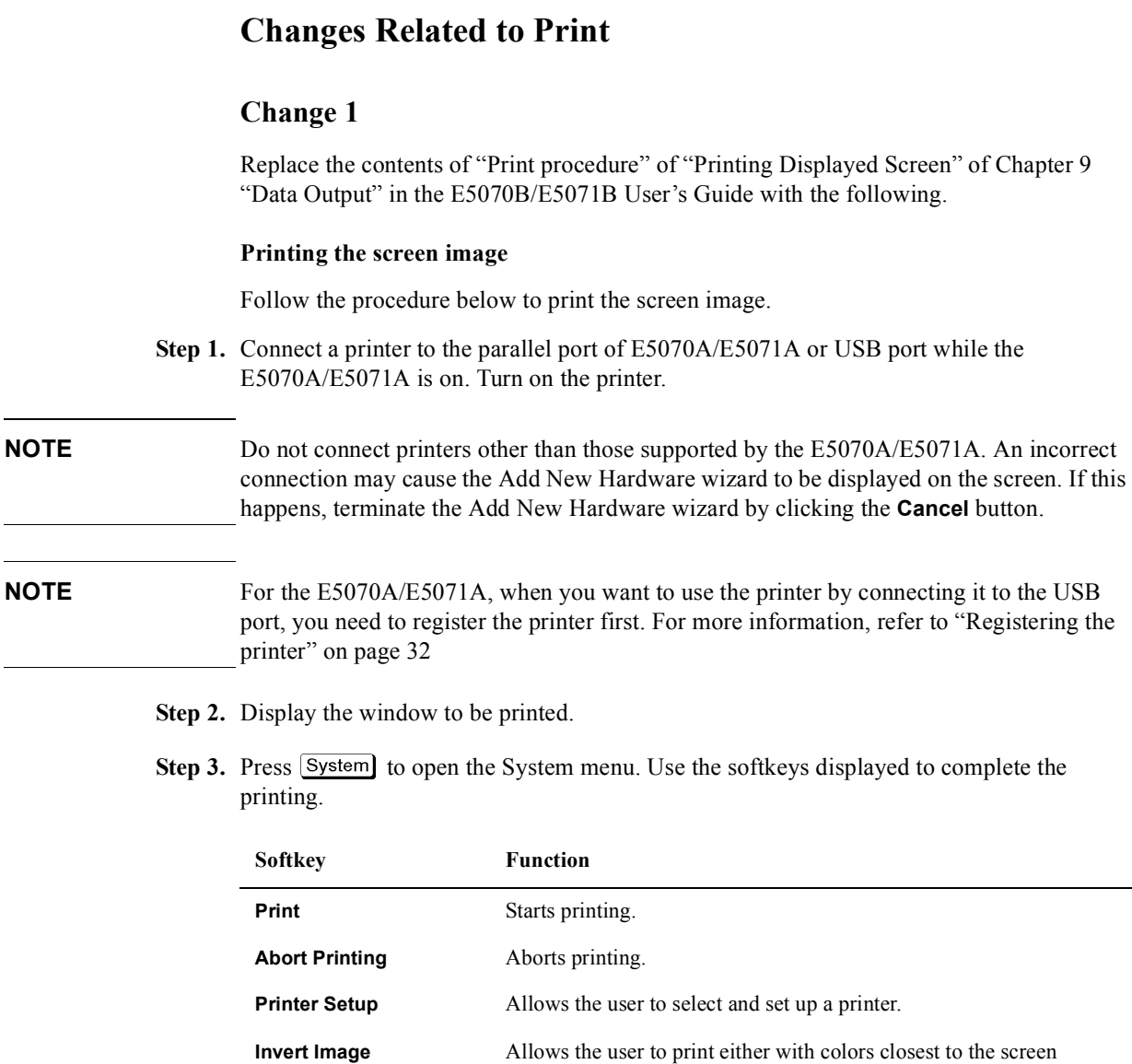

display [OFF] or with inverted colors [ON].

#### Changes to User's Guide **Changes Related to Print**

**Step 4.** Press **Printer Setup** to open the Print dialog box as shown in [Figure 2-18](#page-29-0). When the dialog box appears, use the external keyboard and mouse to complete the printing.

<span id="page-29-0"></span>**Figure 2-18 Print Setup Dialog Box**

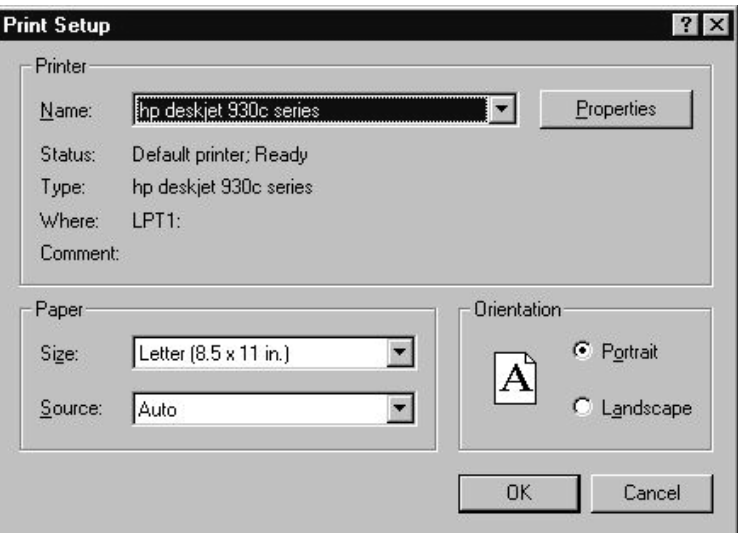

**Step 5.** Select the destination printer in the **Name** box in the **Printer** area.

**NOTE** The user may select the pre-installed printer or another printer that corresponds to a new printer driver installed according to ["Registering the printer" on page 32](#page-31-1).

**Step 6.** Follow the instructions below to set up the printer.

**Table 2-1 Using the Print Setup Dialog Box**

| <b>Setup Item</b>        | Operation                                                                                                    |
|--------------------------|----------------------------------------------------------------------------------------------------|
| Paper setup              | Select the paper size in the <b>Paper Settings</b> area. Also select the<br>orientation of the paper in the Orientation area.                                                                                                    |
| Printer properties setup | For setting printer properties other than the paper setup, click<br>Properties in the Printer area to open a dialog box. Make the<br>necessary changes in the dialog box (Figure 2-19 shows the<br>dialog box for the HP DeskJet 930C printer driver). |

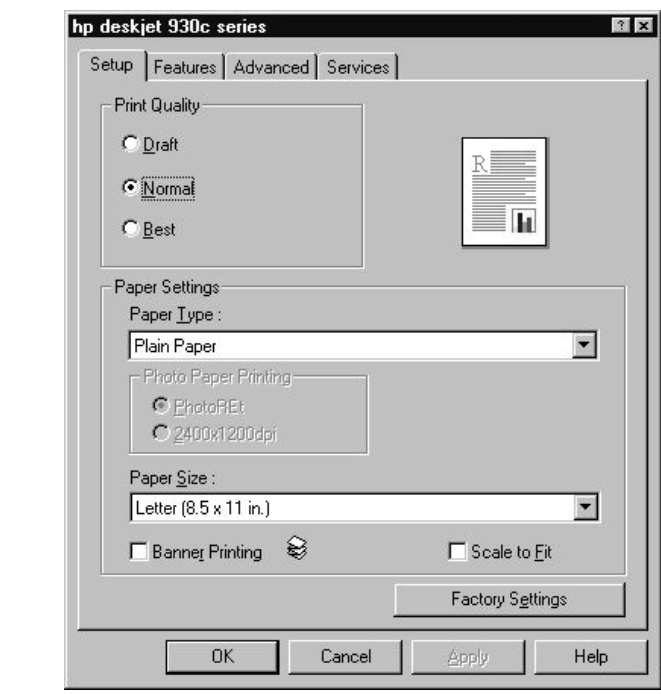

<span id="page-30-0"></span>**Figure 2-19 HP DeskJet 930C Series Dialog Box**

- **Step 7.** Press **Invert Image** to print either in colors closest to the screen display [OFF] or in inverted colors [ON], as necessary.
- **Step 8.** Press **Print** to start printing. To cancel the printing in progress, press **Abort Printing**.

**NOTE** Issuing the Print instruction when the printer is not ready (e.g., the power is not on) may result in displaying the Printers Folder dialog box shown in [Figure 2-20.](#page-30-1) If this happens, first close the Printers Folder dialog box by clicking **Cancel**, ready the printer, and then restart the printing.

#### <span id="page-30-1"></span>**Figure 2-20 Printers Folder Dialog Box**

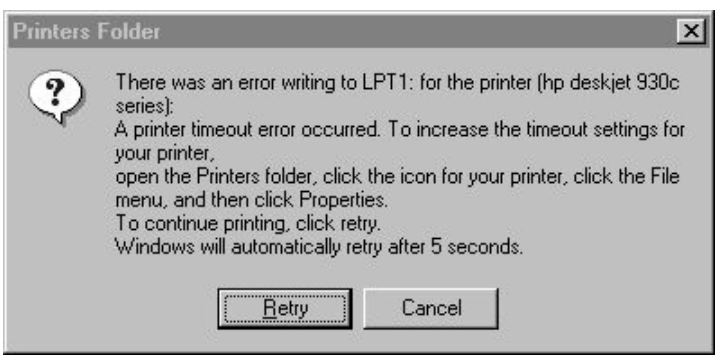

#### <span id="page-31-0"></span>Changes to User's Guide **Changes Related to Print**

### **Change 2**

Add the following section to "Printing Displayed Screen" of Chapter 9 "Data Output" in the E5070B/E5071B User's Guide.

#### <span id="page-31-1"></span>**Registering the printer**

From the Print dialog box (refer to [Figure 2-23 on page 34](#page-33-0)), you can select from the registered printers only. Therefore, when you use the printer for the first time, you need to register the printer first. When you use a printer supported at the time of shipment with the parallel port, it is already registered at the factory and therefore you need not to register it yourself.

**NOTE** In the case of the USB port, the ID of the printer is also registered. Therefore, when you use a printer different from one used for the registration, even if it is of the same model, you need to register the printer again. When using the parallel port, you need not to register the printer again as long as you use a printer of the same model.

The registration procedure is as follows:

**NOTE** You need the mouse and the keyboard for this operation.

#### **Step 1. Restart the E5070A/E5071A in the service mode**

- i. Press System
- ii. Press **Service Menu Restart Menu**. The Password dialog box opens.
- iii. Enter the password **e507xa** in the **Password** box and click the **OK** button.
- iv. Press **Restart as Service**. The instrument is restarted and the Windows screen appears.

#### **Step 2. Connect the printer**

Turn on the printer and connect it to the E5070A/E5071A.

**Step 3.** Move the mouse pointer to the lower left part of the screen of the E5070A/E5071A and click **Start** - **Settings** - **Printers** (see the below figure) to open the Printers window.

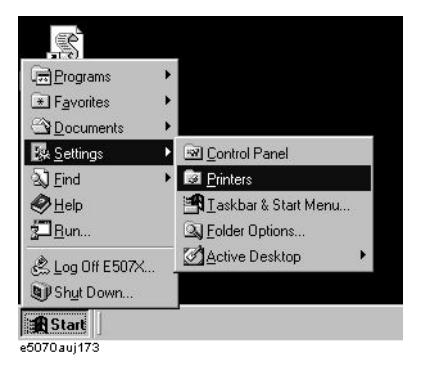

**Step 4.** Double-click the Add Printer icon in the Printers window to start Add Printer Wizard.

**Step 5.** On the first screen of Add Printer Wizard, click **Next**. When the screen shown in the below

figure, check that "Local printer" is selected and click **Next**.

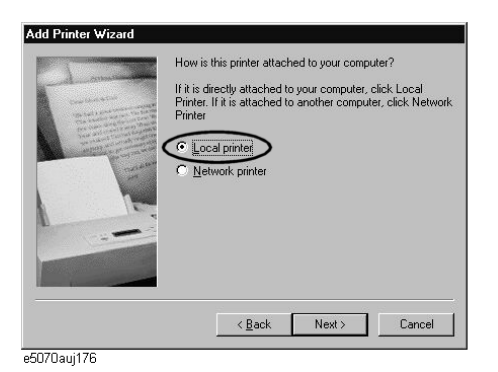

**Step 6.** The screen to select the manufacturer and model name of the printer appears. Select the manufacturer (1 in [Figure 2-21\)](#page-32-0) and the model name (2 in [Figure 2-21\)](#page-32-0) and then click **Next**.

**CAUTION** Do not select other than supported printers because doing so may give serious damage to the E5070A/E5071A.

#### <span id="page-32-0"></span>**Figure 2-21 Selecting manufacturer and model name (example for Hewlett Packard Deskjet 930C)**

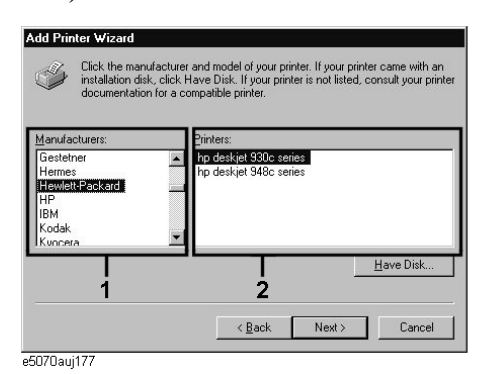

**Step 7.** If the screen that asks you whether you want to keep the existing printer driver, select "Keep existing driver[recommended]" as shown below and click **Next**.

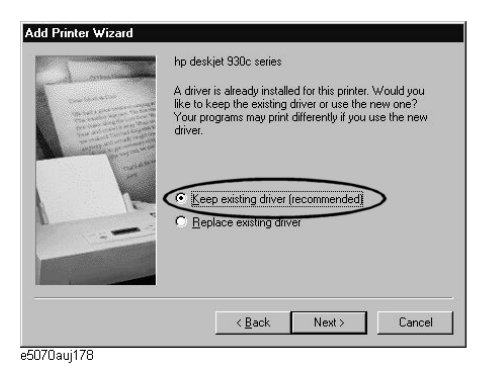

Changes to User's Guide **Changes Related to Print**

**Step 8.** The screen to select the connection port appears. Select the port to which you connect the printer (LPT1 or USB…) and click **Next**.

#### **Figure 2-22 Selecting connection port (when selecting the USB port)**

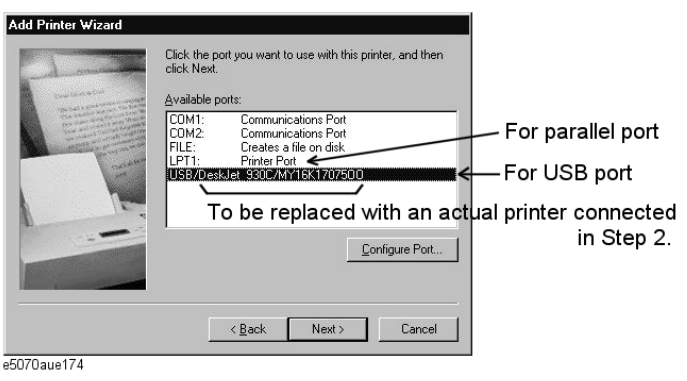

**Step 9.** The screen to enter the printer name appears. Enter the printer name (1 in [Figure 2-23\)](#page-33-0), select whether to set it to the default printer (2 in [Figure 2-23](#page-33-0)), and click **Finish**. Use the printer name you have specified here when selecting the printer in the Print dialog box (see [Figure 2-23 on page 34](#page-33-0)).

#### <span id="page-33-0"></span>**Figure 2-23 Entering printer name**

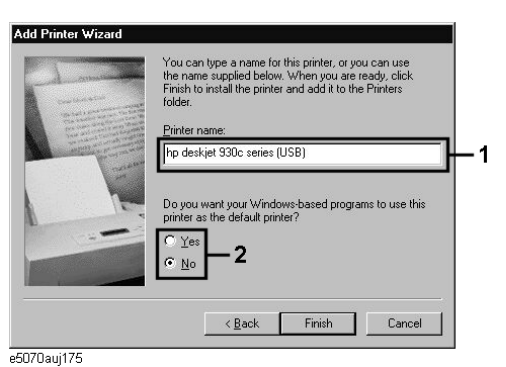

#### **Step 10. Restart the E5070A/E5071A in the instrument mode**

Double-click the Restart as Inst icon on the desktop (see [Figure 2-24\)](#page-33-1). The confirmation message appears. Click **OK**. The E5070A/E5071A is restarted and starts up as the instrument.

#### <span id="page-33-1"></span>**Figure 2-24 Restart as Inst icon**

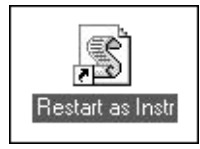

# **3 Changes to Programmer's Guide**

<span id="page-34-0"></span>This chapter describes necessary changes when using the E5070B/E5071B Programmer's Guide for the E5070A/E5071A.

### <span id="page-35-0"></span>**Summary of Changes**

You need to make the following changes in the Programmer's Guide in addition to replacing the E5070B/E5071B with the E5070A/E5071A.

 $\Box$  Setting sweep conditions

Because there are functional restrictions (for example, the power sweep and power slope functions are not provided), you need to delete or change the contents related to them. For more information, refer to ["Changes Related to Setting of Sweep](#page-36-3)  [Conditions" on page 37.](#page-36-3)

 $\Box$  Power calibration

The power calibration function is not provided. Delete "Power calibration" of "Sample programs" in Chapter 4 "Calibration" in the E5070B/E5071B Programmer's Guide.

SCPI commands

Due to functional differences, some commands have different specifications. For more information, refer to ["Changes Related to SCPI Commands" on page 38](#page-37-4).

None of the commands are available for the functions that the E5070A/E5071A does not provide. For more information, refer to ["List of Invalid SCPI Commands" on](#page-38-1)  [page 39](#page-38-1).
# **Changes Related to Setting of Sweep Conditions**

### **Change 1**

Replace the contents of "Setting Power Level" of "Configuring Measurement Conditions" in Chapter 3 "Setting Up the Analyzer" in the E5070B/E5071B Programmer's Guide with the following.

#### **Setting Power Level**

To set the power, use the following command:

• **:SOUR{1-16}:POW**

When the instrument is equipped with the power range extension option, you can also set the power range using the following command:

• **:SOUR{1-16}:POW:ATT**

#### **Change 2**

Delete the following sections in "Configuring Measurement Conditions" in Chapter 3 "Setting Up the Analyzer" in the E5070B/E5071B Programmer's Guide.

- "Turning On/Off of Stimulus Signal Output"
- "Configuring Power Sweep Settings"

# **Changes Related to SCPI Commands**

#### **:DISP:TABL:TYPE**

Delete the following parameters because they are not available.

- PLOSs
- SCFactor

### **:SENS{1-16}:SWE:TYPE**

Delete the following parameters because they are not available.

• POWer

### **:SOUR{1-16}:POW:ATT**

Replace the table of the relationship between the attenuator value and the power range with the following table.

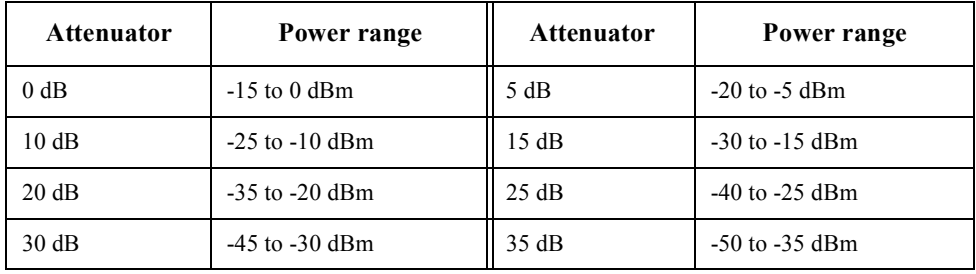

# **List of Invalid SCPI Commands**

The following commands are not available. Delete them from the manual.

**:OUTP :SENS{1-16}:FREQ :SOUR:POW:PORT:CORR:COLL:ASEN:RCF :SOUR:POW:PORT:CORR:COLL:BSEN:RCF :SOUR:POW:PORT:CORR:COLL:TABL:ASEN:DATA :SOUR:POW:PORT:CORR:COLL:TABL:BSEN:DATA :SOUR{1-16}:POW:CENT :SOUR{1-16}:POW:PORT:COUP :SOUR{1-16}:POW:PORT{1-4} :SOUR{1-16}:POW:PORT{1-4}:CORR :SOUR{1-16}:POW:PORT{1-4}:CORR:COLL :SOUR{1-16}:POW:PORT{1-4}:CORR:COLL:AVER :SOUR{1-16}:POW:PORT{1-4}:CORR:DATA :SOUR{1-16}:POW:PORT{1-4}:CORR:COLL:TABL:LOSS :SOUR{1-16}:POW:PORT{1-4}:CORR:COLL:TABL:LOSS:DATA :SOUR{1-16}:POW:SLOP :SOUR{1-16}:POW:SLOP:STAT :SOUR{1-16}:POW:SPAN :SOUR{1-16}:POW:STAR :SOUR{1-16}:POW:STOP :SYST:COMM:GPIB:PMET:ADDR**

Changes to Programmer's Guide **List of Invalid SCPI Commands**

# **4 Changes to VBA Programmer's Guide**

This chapter describes necessary changes when using the E5070B/E5071B VBA Programmer's Guide for the E5070A/E5071A.

## **Summary of Changes**

You need to make the following changes in the VBA Programmer's Guide in addition to replacing the E5070B/E5071B with the E5070A/E5071A.

 $\Box$  System configuration

Due to the conceptual difference of the system controller, the system configuration to control peripherals with VBA differs. For more information on the changes, refer to ["Changes Related to System Configuration" on page 43.](#page-42-0)

**Q** Power calibration

The power calibration function is not provided. Delete "Power calibration" of "Sample programs" in Chapter 4 "Calibration" in the E5070B/E5071B Programmer's Guide.

**Q** COM objects

Due to functional differences, some objects have different specifications. For more information, refer to ["Changes Related to COM Objects" on page 45.](#page-44-0)

None of the objects are available for the functions that the E5070A/E5071A does not provide. For more information, refer to ["List of Invalid COM Objects" on page 46](#page-45-0).

# <span id="page-42-0"></span>**Changes Related to System Configuration**

#### **Change 1**

Replace the contents of "Implementing a Control System" in Chapter 2 "Introduction to VBA Programming" in the E5070B/E5071B VBA Programmer's Guide with the following.

#### **Implementing a Control System**

Macro-based control systems are classified into two types: As shown in [Figure 4-1](#page-42-1), a VBA control system controls the E5070A/E5071A itself while a VBA remote control system controls peripherals. When you use the macro function to control peripherals, you must connect the E5070A/E5071A with the peripherals through GPIB cables, and configure them to communicate over VISA.

#### <span id="page-42-1"></span>**Figure 4-1 Example of configuring a control system using the macro function**

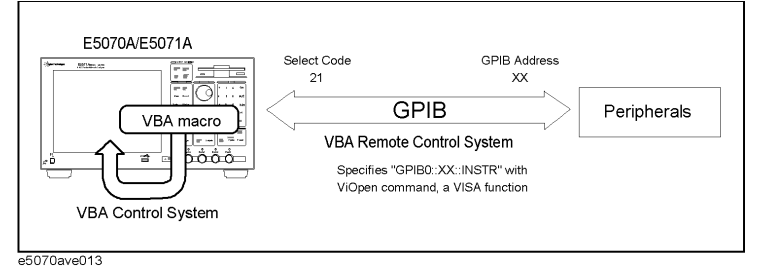

#### **Required Equipment**

- 1. E5070A/E5071A
- 2. Peripherals and/or other instruments that serve your purpose
- 3. GPIB cables for connecting the E5070A/E5071A with the peripherals

#### **Required Configuration Tasks**

When you use the macro function to control the E5070A/E5071A itself, you do not need to be aware of the active control settings for the GPIB system. This means that you do not need to be aware of the settings of Talker/Listener mode (where the E5070A/E5071A is controlled from an external controller) and System Controller mode (where the E5070A/E5071A acts as a controller to peripherals).

However, when you use the macro function to control peripherals, they will be actually controlled through the E5070A/E5071A's built-in GPIB, and therefore you must configure the E5070A/E5071A to work in System Controller mode.

- **Step 1.** Configure the E5070A/E5071A to work in System Controller mode.
	- **[System] GPIB Setup GPIB Configuration (System Controller)**
- Step 2. Configure the system controller's GPIB address. "XX" represents an address number.

#### • **[System] - GPIB Setup - System Controller Address (XX)**

**Step 3.** Turn off the E5070A/E5071A and turn it on.

#### Changes to VBA Programmer's Guide **Changes Related to System Configuration**

#### **Change 2**

Replace the contents of "Overview" in Chapter 5 "Controlling Peripherals" in the E5070B/E5071B VBA Programmer's Guide with the following.

#### **Overview**

The E5070A/E5071A macro function (E5070A/E5071A VBA) can be used not only to automate measurements but also to control external measurement instruments connected via GPIB cables by acting as a self-contained system controller (see "An Overview of a Control System Based on the Macro Function" on page 21).

The E5070A/E5071A macro function (E5070A/E5071A VBA) performs communications via the COM interface when controlling the E5070A/E5071A itself, but it communicates via VISA (Virtual Instrument Software Architecture) when controlling external measurement instruments.

To control peripherals connected to the E5070A/E5071A via GPIB, the following two preparations are required.

#### **Preparations**

#### **1. Placing E5070A/E5071A in System Control Mode**

When the E5070A/E5071A and its peripherals are controlled with the E5070A/E5071A macro function, this is done via the GPIB bus inside the E5070A/E5071A. Therefore, you need to set the GPIB system's control mode to the system controller mode. Then you need to set the GPIB address as the system controller.

#### **2. Importing Definition Files**

To use the VISA library in the E5070A/E5071A macro (E5070A/E5071A VBA), you need to import two definition files into your project with the Visual Basic editor to define the VISA functions and perform other tasks. The definition files are stored on the sample programs disk under the following filenames.

- visa32.bas
- vpptype.bas

# <span id="page-44-0"></span>**Changes Related to COM Objects**

### **SCPI.DISPlay.TABLe.TYPE**

Delete the following parameters because they are not available.

- PLOSs
- SCFactor

### **SCPI.SENSe(***Ch***).SWEep.TYPE**

Delete the following parameters because they are not available.

• POWer

#### **SCPI.SOURce(***Ch***).POWer.ATTenuation.DATA**

Replace the table of the relationship between the attenuator value and the power range with the following table.

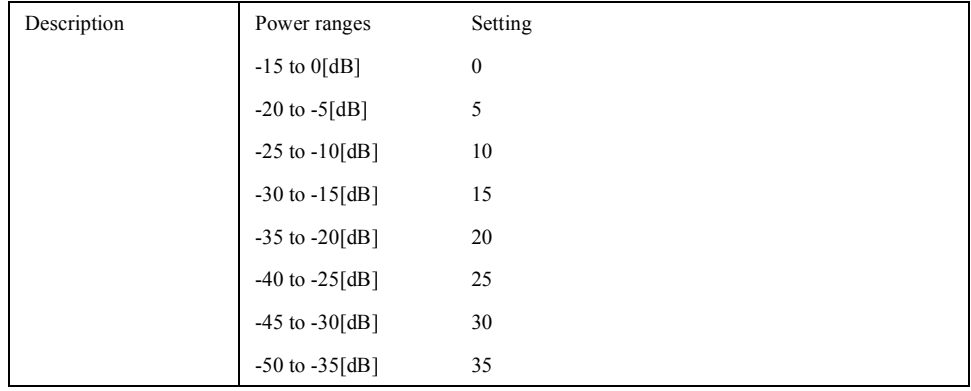

# <span id="page-45-0"></span>**List of Invalid COM Objects**

The following objects are not available. Delete them from the manual.

**SCPI.OUTPut.STATe SCPI.SENSe(Ch).FREQuency.CW SCPI.SENSe(Ch).FREQuency.FIXed SCPI.SOURce(Ch).POWer.CENTer SCPI.SOURce(Ch).POWer.LEVel.SLOPe.STATe SCPI.SOURce(Ch).POWer.LEVel.SLOPe.DATA SCPI.SOURce(Ch).POWer.PORT(Pt).LEVel.IMMediate.AMPLitude SCPI.SOURce(Ch).POWer.PORT.COUPle SCPI.SOURce(Ch).POWer.PORT(Pt).CORRection.STATe SCPI.SOURce(Ch).POWer.PORT(Pt).CORRection.COLLect.ACQuire SCPI.SOURce.POWer.PORT.CORRection.COLLect.ASENsor.RCFactor SCPI.SOURce(Ch).POWer.PORT(Pt).CORRection.COLLect.AVERage.COUNt SCPI.SOURce.POWer.PORT.CORRection.COLLect.BSENsor.RCFactor SCPI.SOURce.POWer.PORT.CORRection.COLLect.TABLe.ASENsor.DATA SCPI.SOURce.POWer.PORT.CORRection.COLLect.TABLe.BSENsor.DATA SCPI.SOURce(Ch).POWer.PORT(Pt).CORRection.COLLect.TABLe.LOSS.STATe SCPI.SOURce(Ch).POWer.PORT(Pt).CORRection.COLLect.TABLe.LOSS.DATA SCPI.SOURce(Ch).POWer.PORT(Pt).CORRection.DATA SCPI.SOURce(Ch).POWer.SPAN SCPI.SOURce(Ch).POWer.STARt SCPI.SOURce(Ch).POWer.STOP SCPI.SYSTem.COMMunicate.GPIB.PMETer.ADDRess**

# **5 Specifications and Supplemental Information**

This chapter provides specifications and supplemental information for the Agilent E5070A/E5071A Network Analyzer.

# **Definitions**

All specifications apply over a 5 $\rm{^{\circ}C}$  to 40 $\rm{^{\circ}C}$  range (unless otherwise stated) and 90 minutes after the instrument has been turned on.

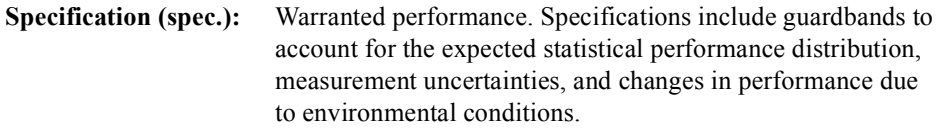

Supplemental information is intended to provide information that is helpful for using the instrument but that is not guaranteed by the product warranty. This information is denoted as either typical or nominal.

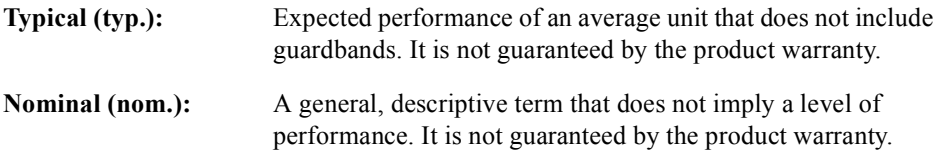

# **Corrected System Performance**

The specifications in this section apply for measurements made with the Agilent E5070A/E5071A Network Analyzer under the following conditions:

- No averaging applied to data
- Environmental temperature of  $23^{\circ}C \pm 5^{\circ}C$ , with less than 1°C deviation from the calibration temperature
- Response and isolation calibration not omitted

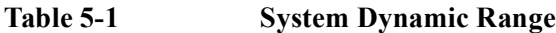

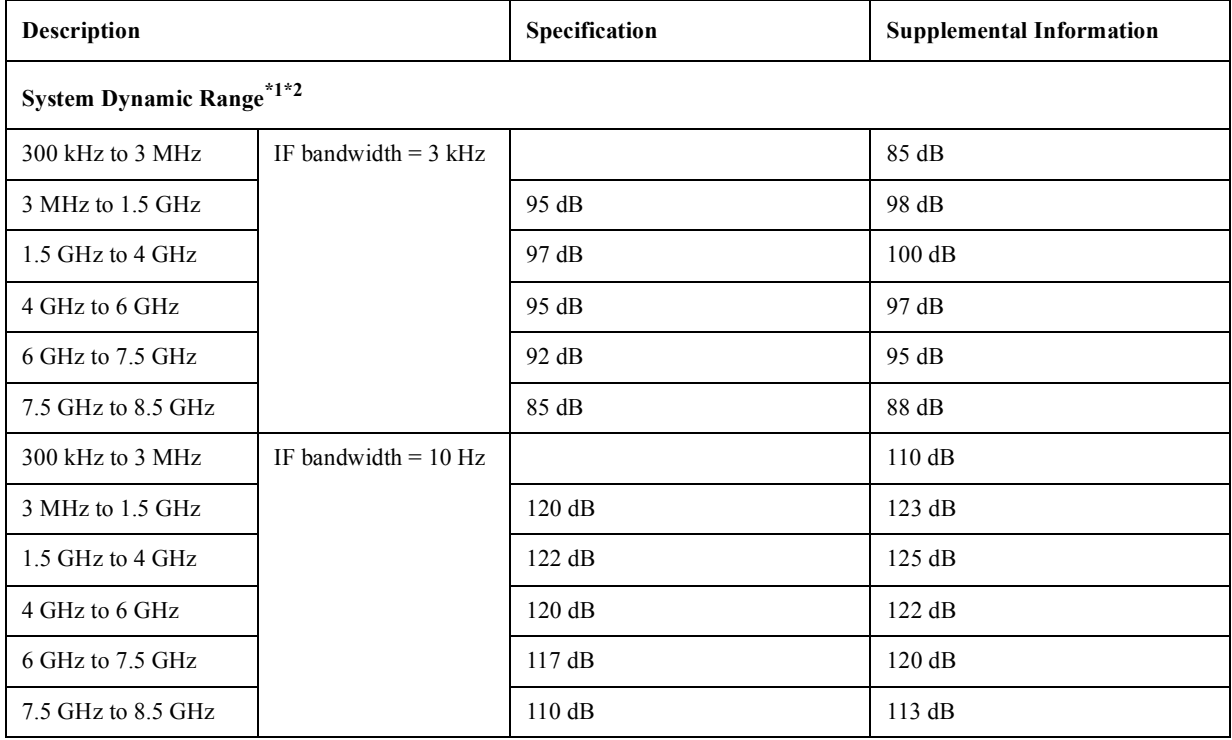

\*1.The test port dynamic range is calculated as the difference between the test port rms noise floor and the source maximum output power. The effective dynamic range must take measurement uncertainty and interfering signals into account.

\*2.May be limited to 90 dB at particular frequencies below 350MHz or above 4.2GHz due to spurious receiver residuals.

#### **Table 5-2 Corrected System Performance With Type-N Device Connectors, 85032F Calibration Kit**

Network analyzer: E5070A/E5071A, Calibration kit: 85032F (Type-N, 50 Ω), Calibration: full 2-port

**IF bandwidth = 10 Hz, No averaging applied to data, Environmental temperature = 23C5C with <1C deviation from calibration temperature, Isolation calibration not omitted**

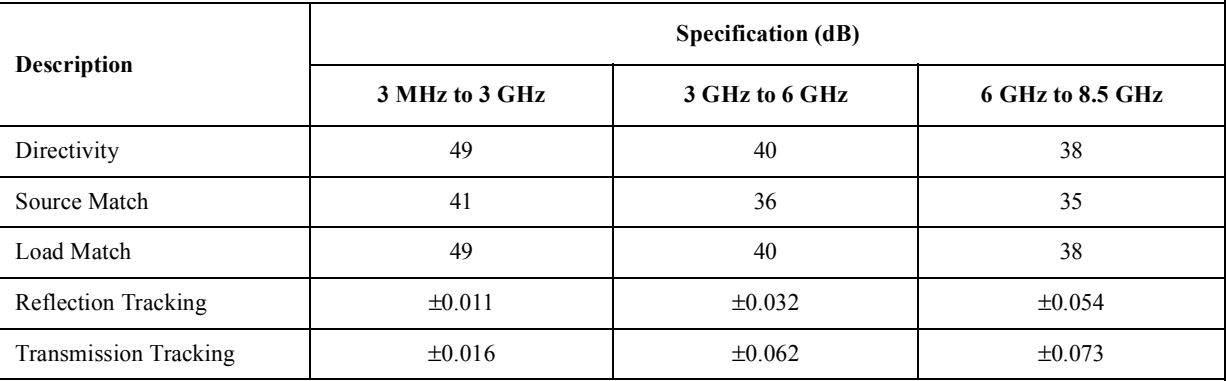

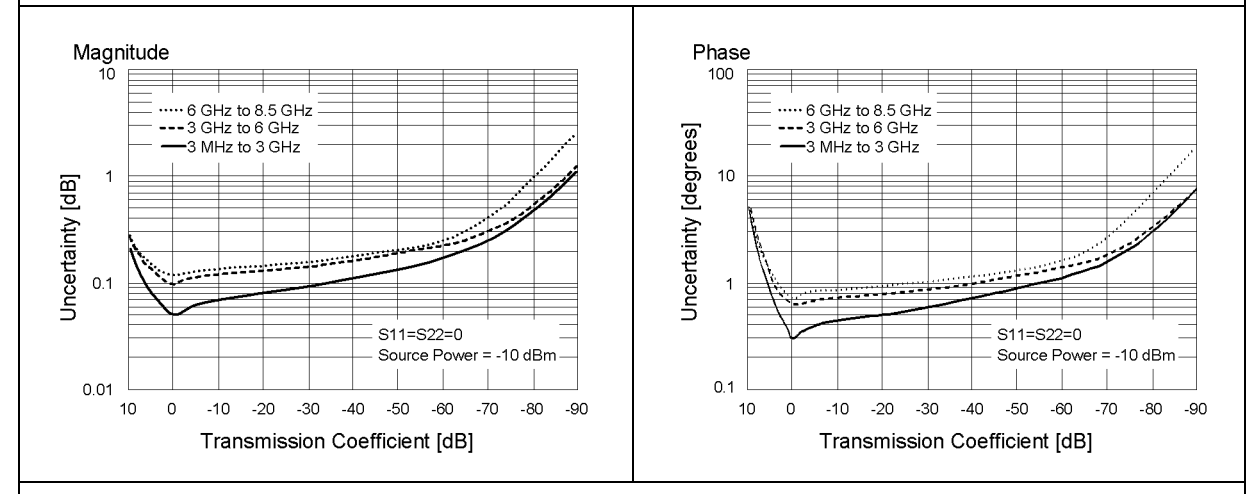

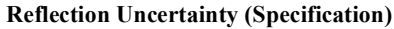

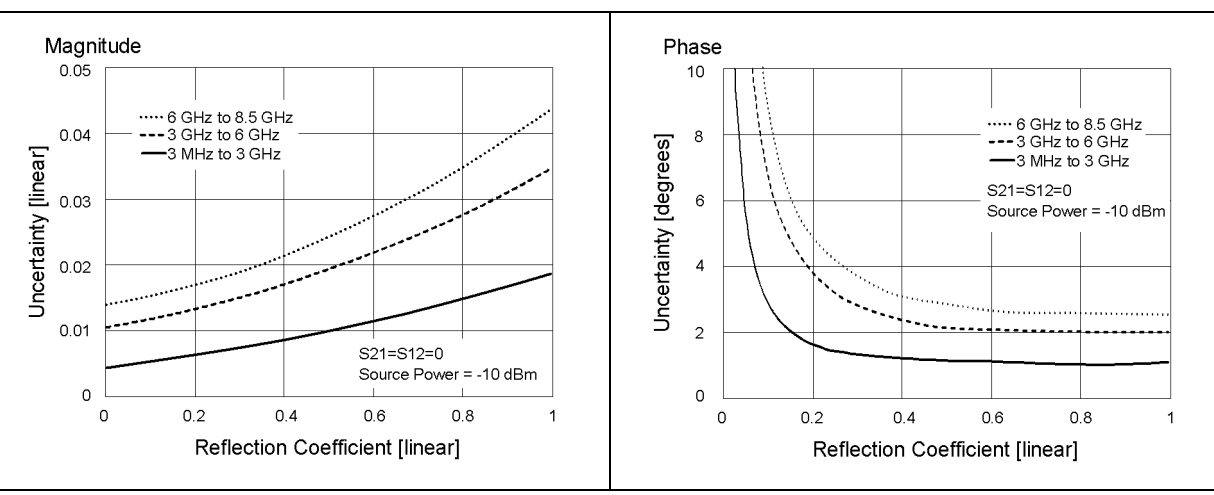

#### **Table 5-3 Corrected System Performance With Type-N Device Connectors, 85092C Electronic Calibration Module**

Network analyzer: E5070A/E5071A, Calibration module: 85092C (Type-N, 50 Ω) electronic calibration (ECal) **module, Calibration: full 2-port**

**IF bandwidth = 10 Hz, No averaging applied to data, Environmental temperature = 23C5C with <1C deviation from calibration temperature, Isolation calibration not omitted**

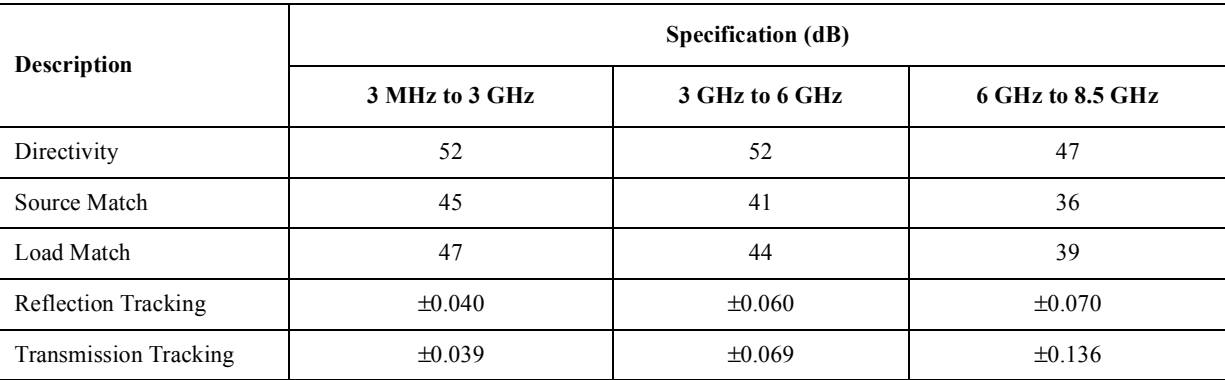

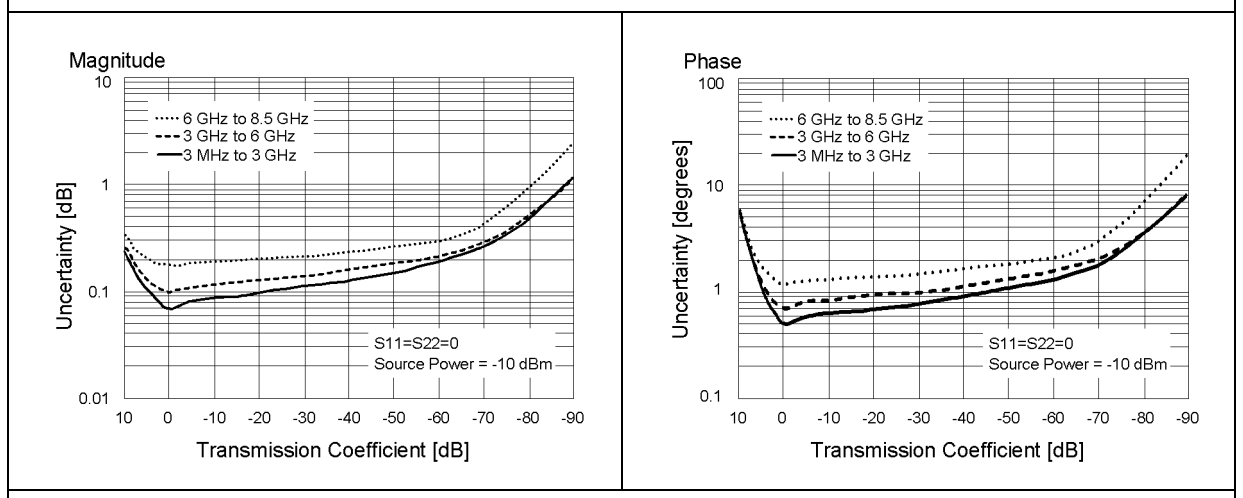

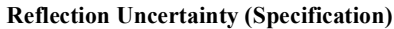

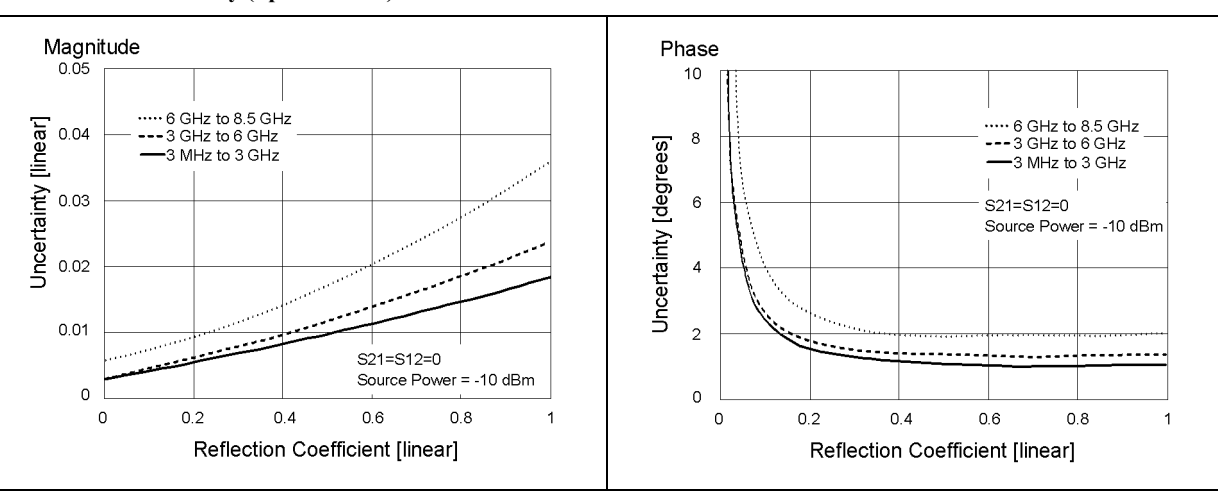

### Specifications and Supplemental Information **Corrected System Performance**

#### **Table 5-4 Corrected System Performance With 3.5 mm Device Connector Type, 85033E Calibration Kit**

**Network analyzer: E5070A/E5071A, Calibration kit: 85033E (3.5 mm, 50** -**), Calibration: full 2-port**

**IF bandwidth = 10 Hz, No averaging applied to data, Environmental temperature =**  $23^{\circ}$ **C** $\pm$ **5<sup>o</sup>C with <1<sup>o</sup>C deviation from calibration temperature, Isolation calibration not omitted**

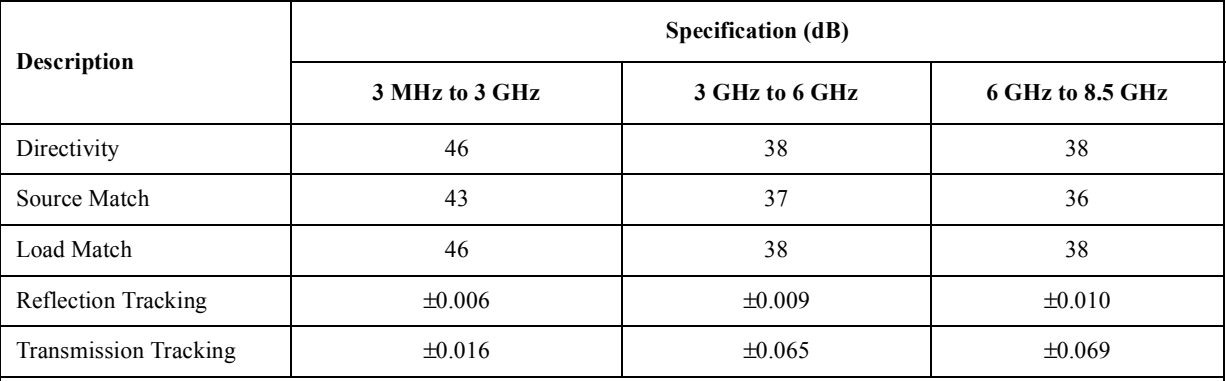

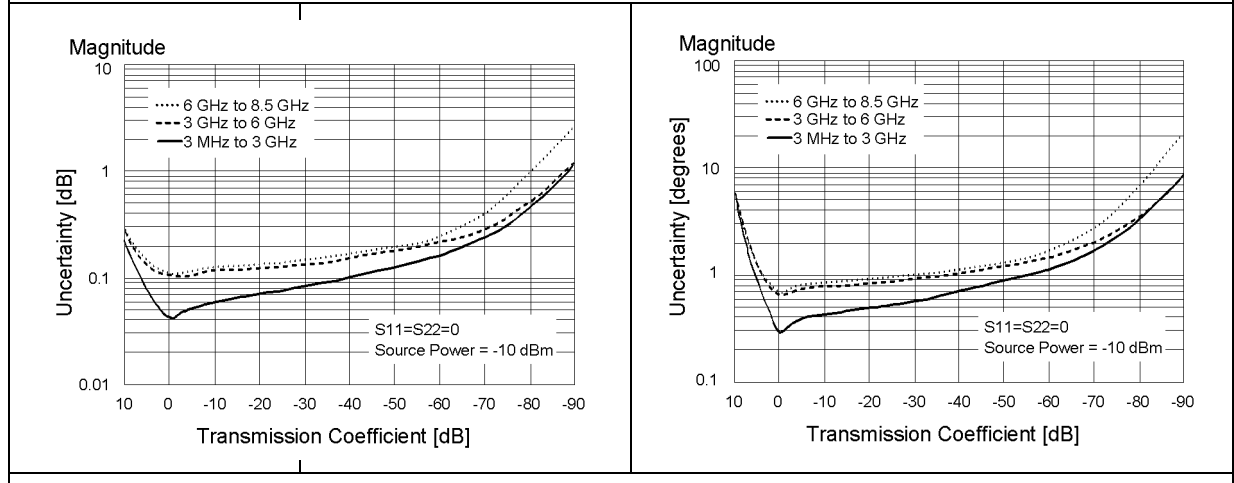

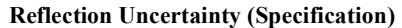

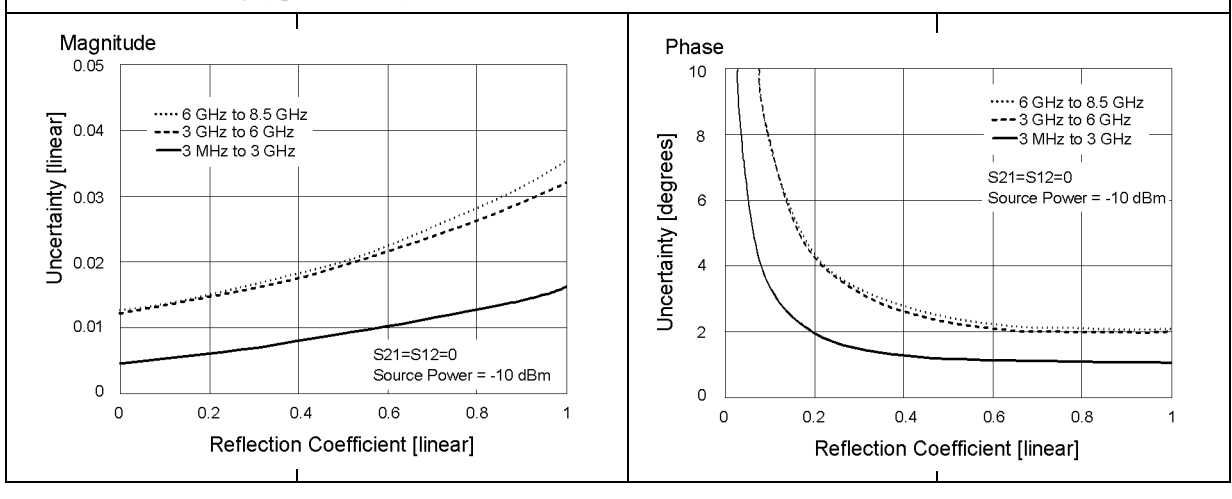

#### **Table 5-5 Corrected System Performance With 3.5 mm Device Connector Type, 85093C Electronic Calibration Module**

Network analyzer: E5070A/E5071A, Calibration module: 85093C (3.5 mm, 50 Ω) electronic calibration (ECal) **module, Calibration: full 2-port**

**IF bandwidth = 10 Hz, No averaging applied to data, Environmental temperature = 23C5C with <1C deviation from calibration temperature, Isolation calibration not omitted**

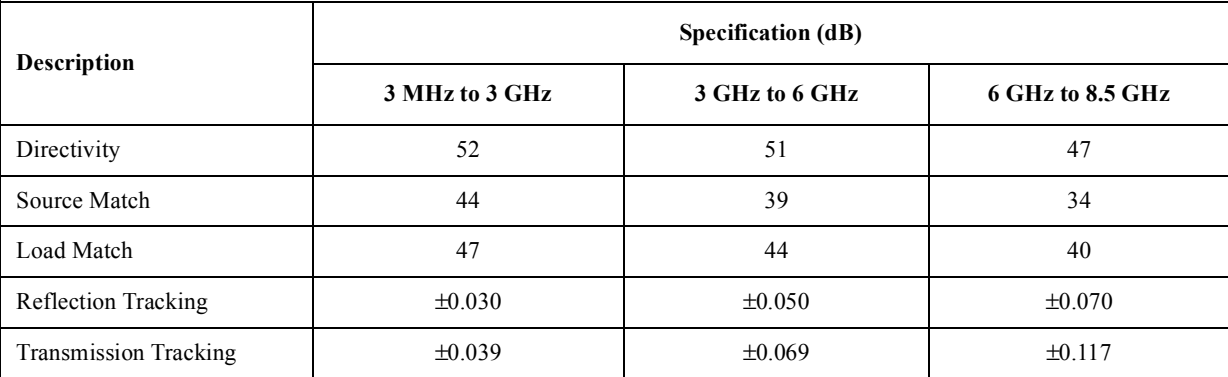

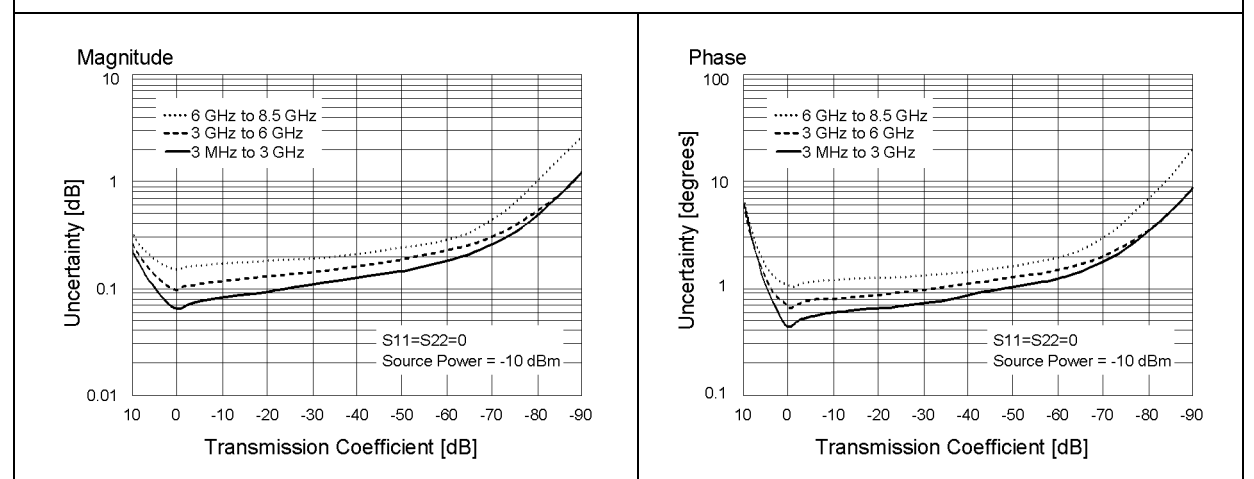

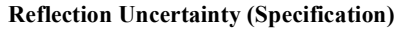

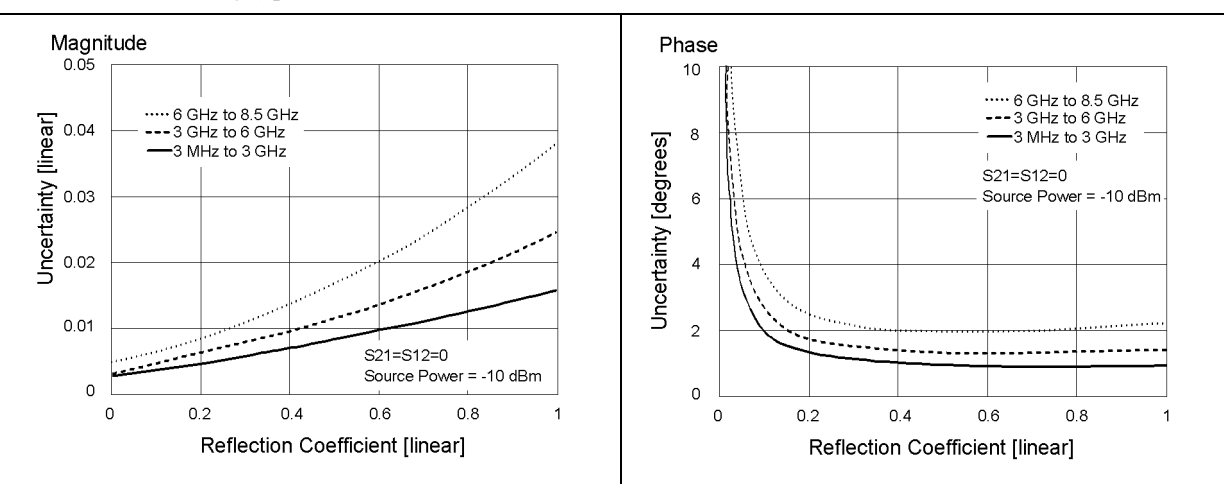

# **Uncorrected System Performance**

## **Table 5-6 Uncorrected System Performance**

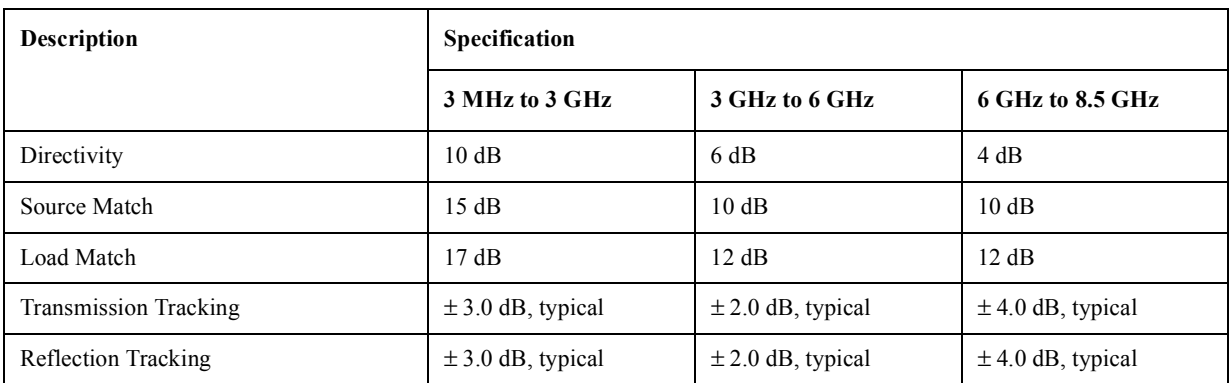

# **Test Port Output (Source)**

# **Table 5-7 Test Port Output Frequency**

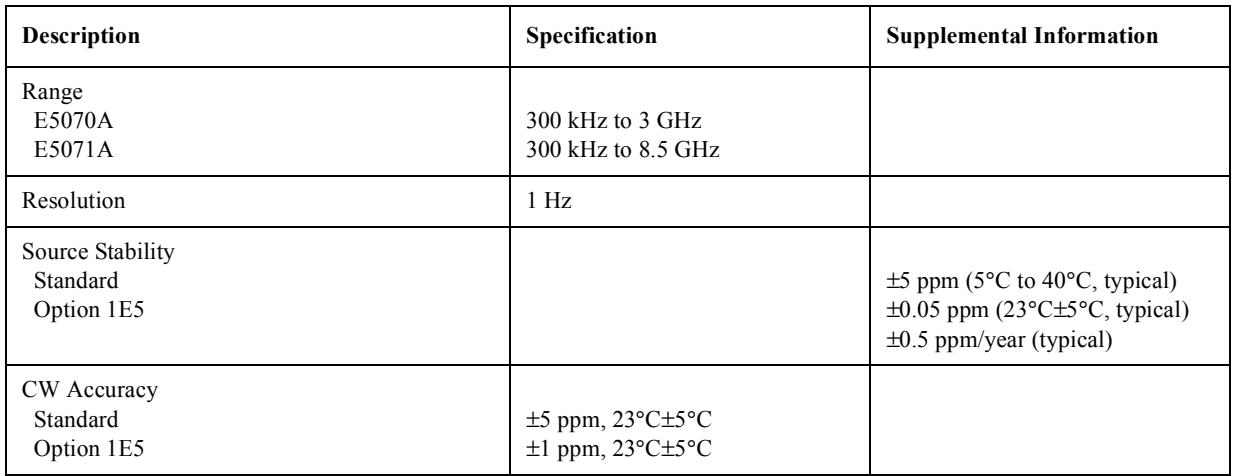

# **Table 5-8 Test Port Output Power\*1**

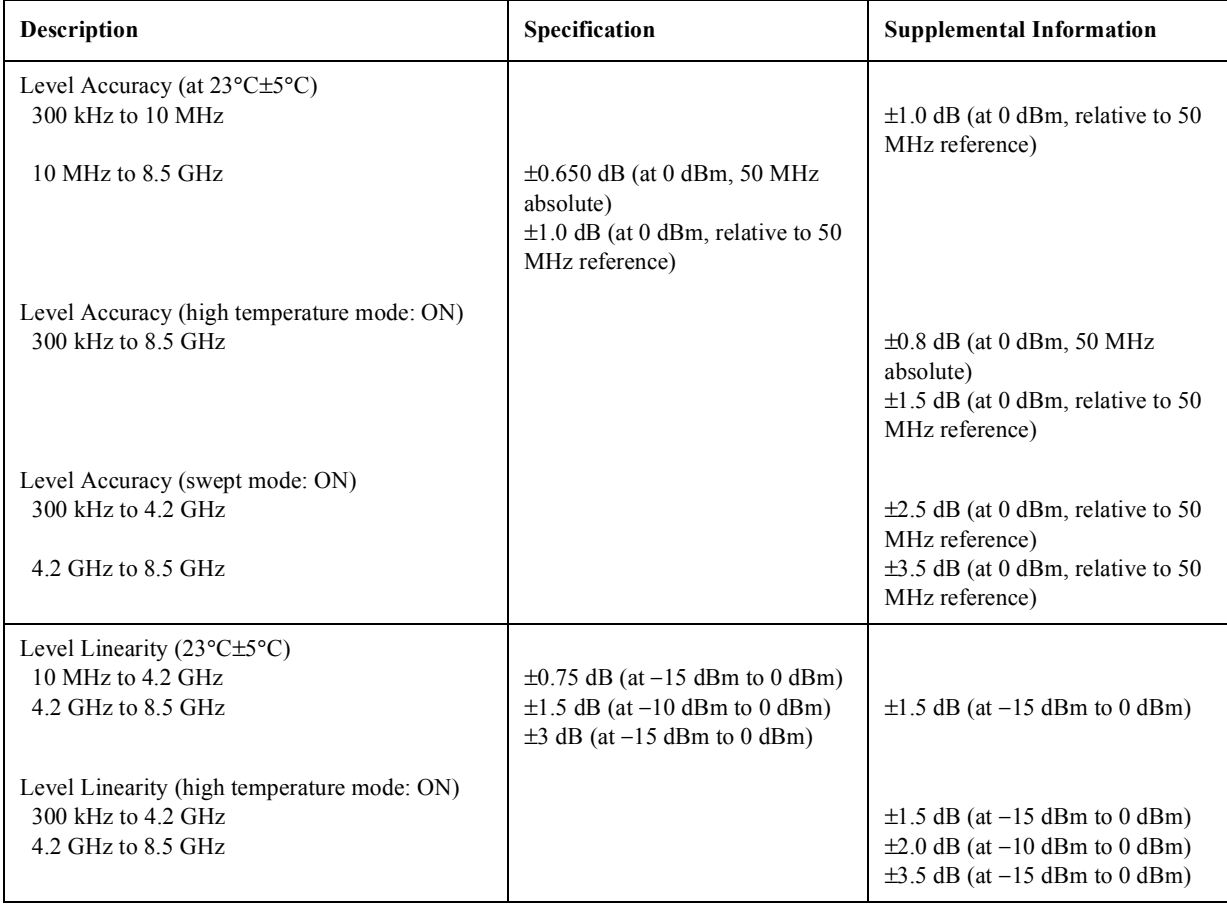

# **Table 5-8 Test Port Output Power\*1**

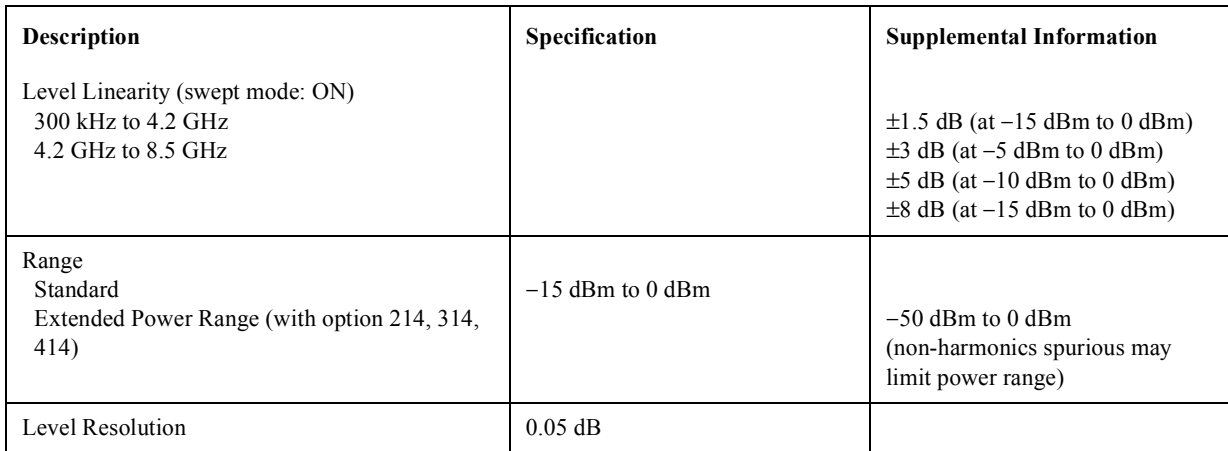

\*1.Source output performance on port 1 only. Other port output performance is typical.

#### **Table 5-9 Test Port Output Signal Purity**

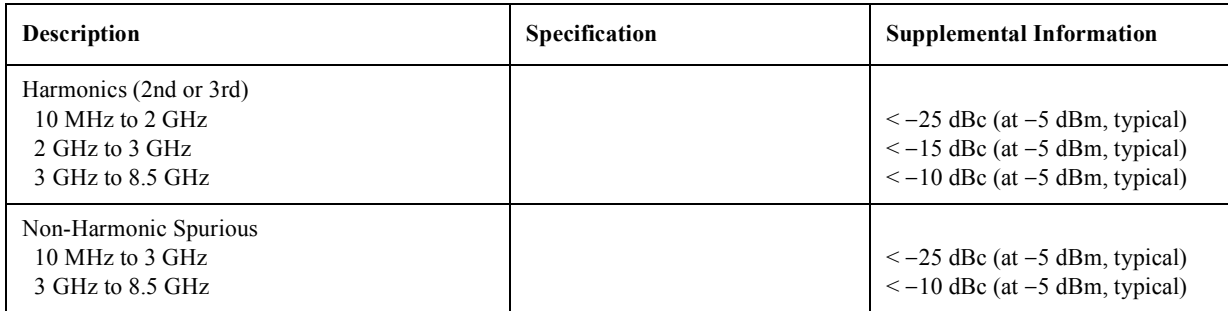

# **Test Port Input**

**Table 5-10 Test Port Input Levels**

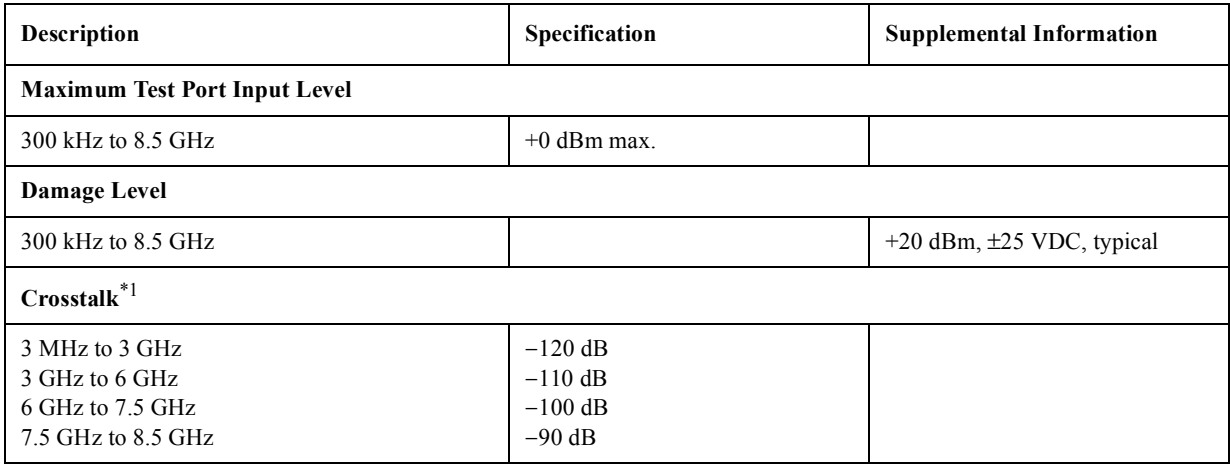

\*1.Response calibration not omitted.

### **Table 5-11 Test Port Input (Trace Noise)**

<span id="page-56-0"></span>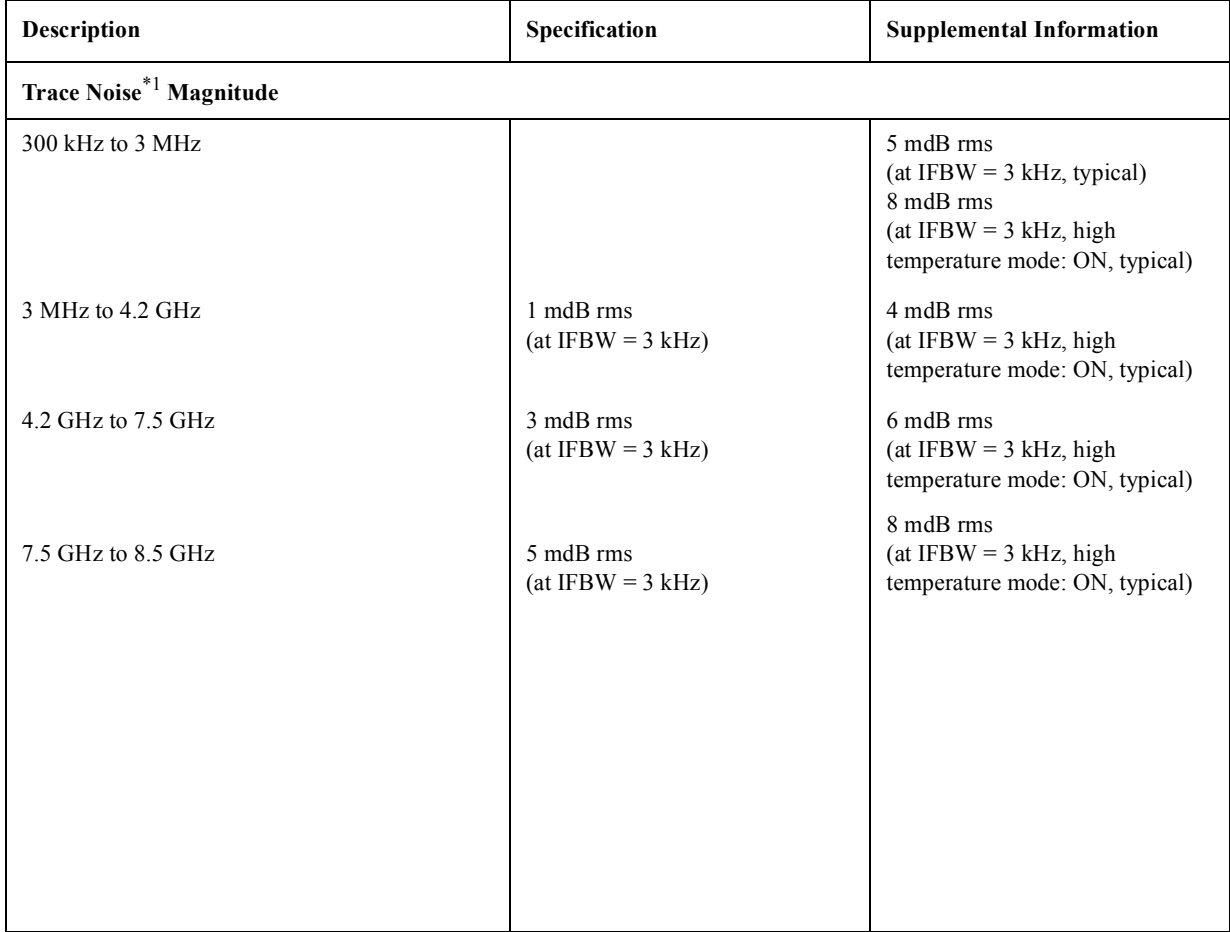

| Description                     | Specification | <b>Supplemental Information</b>                                                                                                    |
|---------------------------------|---------------|----------------------------------------------------------------------------------------------------|
| Trace Noise <sup>*1</sup> Phase |               |                                                                                                    |
| $300$ kHz to $3$ MHz            |               | $0.035$ ° rms<br>$(at IFBW = 3 kHz, typical)$<br>$0.05 \degree$ rms<br>(at IFBW = $3$ kHz, high<br>temperature mode: ON, typical)              |
| 3 MHz to 4.2 GHz                |               | $0.007$ ° rms<br>$(at IFBW = 3 kHz, typical)$<br>$0.02 \degree$ rms<br>(at IFBW = $3$ kHz, high<br>temperature mode: ON, typical)              |
| 4.2 GHz to $7.5$ GHz            |               | $0.021$ ° rms<br>$(at IFBW = 3 kHz, typical)$<br>$0.035$ ° rms<br>$(at IFBW = 3 kHz, high)$<br>temperature mode: ON, typical)<br>$0.035$ ° rms |
| 7.5 GHz to 8.5 GHz              |               | $(at IFBW = 3 kHz, typical)$<br>$0.05 \degree$ rms<br>(at IFBW = $3$ kHz, high<br>temperature mode: ON, typical)                               |

**Table 5-11 Test Port Input (Trace Noise)**

\*1.Trace noise is defined as a ratio measurement of a through, with the source set to 0 dBm.

<span id="page-58-0"></span>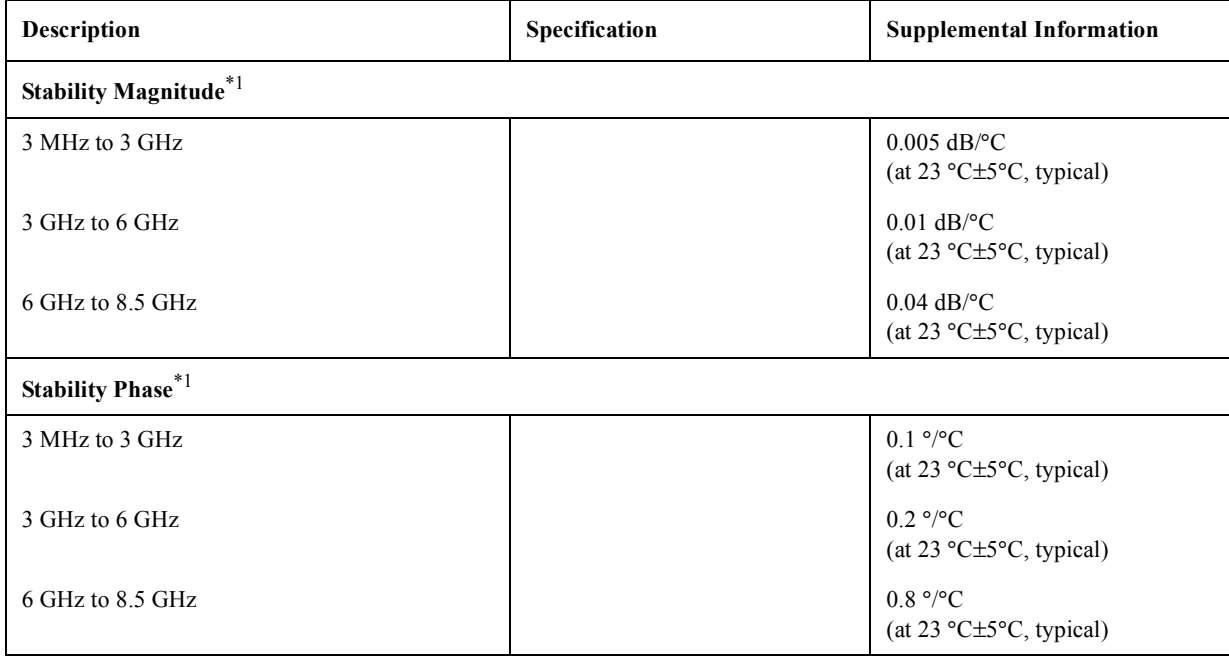

### **Table 5-12 Test Port Input (Stability)**

\*1.Stability is defined as a ratio measurement at the test port.

#### **Table 5-13 Test Port Input (Dynamic Accuracy)**

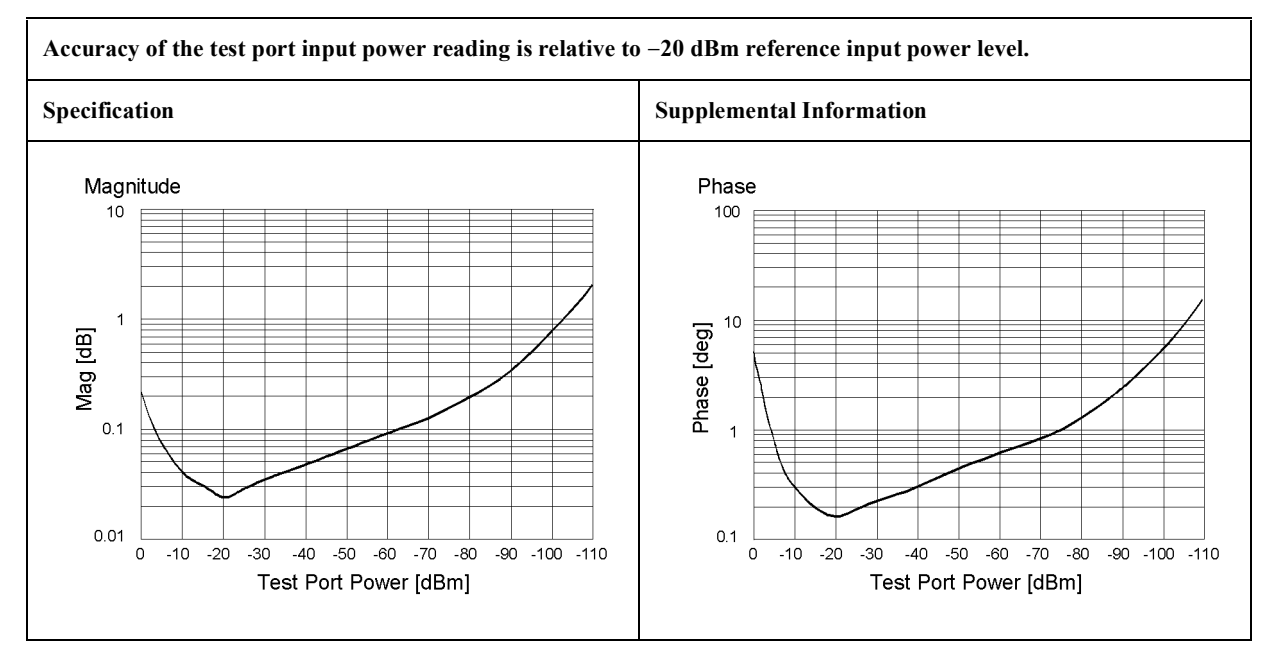

### **Table 5-14 Test Port Input (Group Delay)\*1**

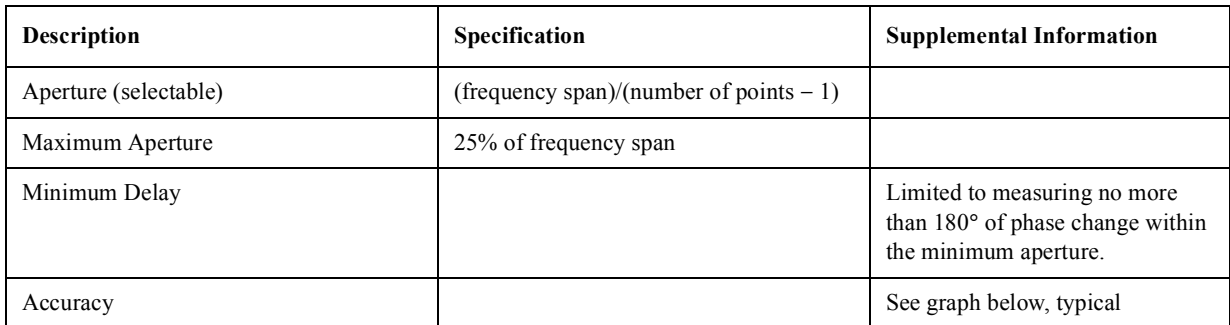

The following graph shows group delay accuracy with type-N full 2-port calibration and a 10 Hz IF bandwidth. Insertion loss is assumed to be  $\leq 2$  dB.

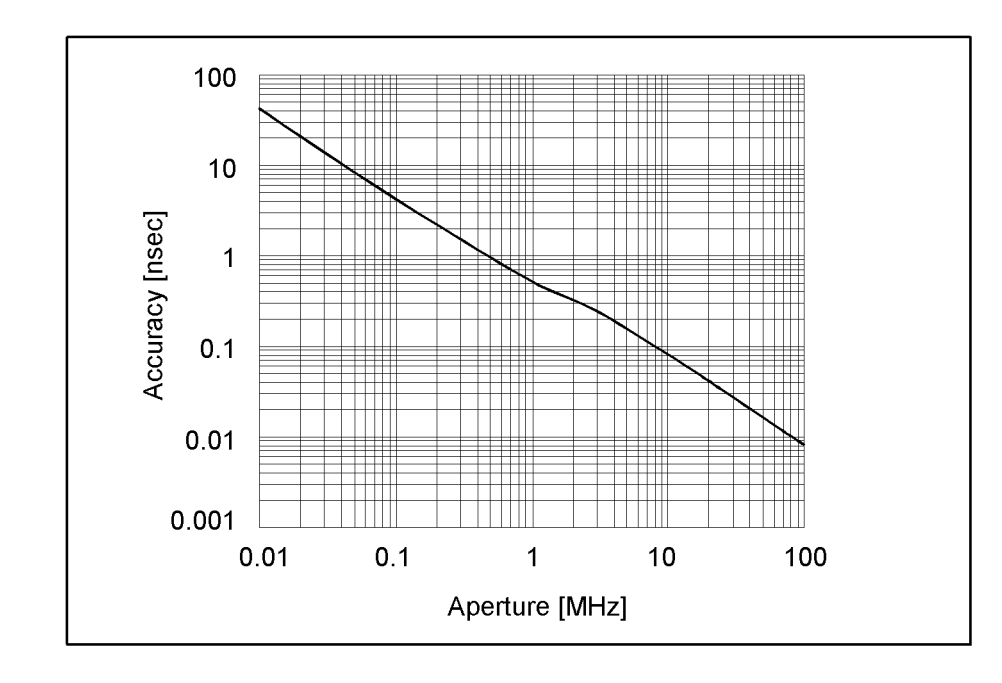

In general, the following formula can be used to determine the accuracy, in seconds, of specific group delay measurement:  $\pm$  Phase Accuracy (deg) / [360  $\times$  Aperture (Hz)]

\*1.Group delay is computed by measuring the phase change within a specified step (determined by the frequency span and the number of points per sweep).

# **General Information Table 5-15 System Bandwidths**

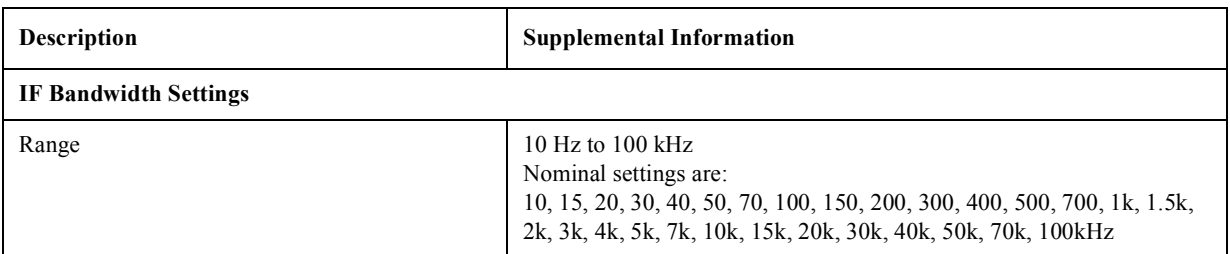

### **Table 5-16 Front Panel Information**

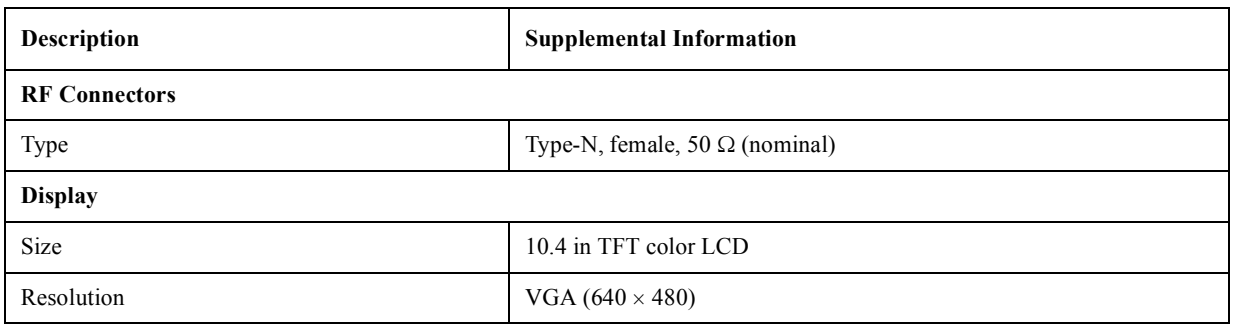

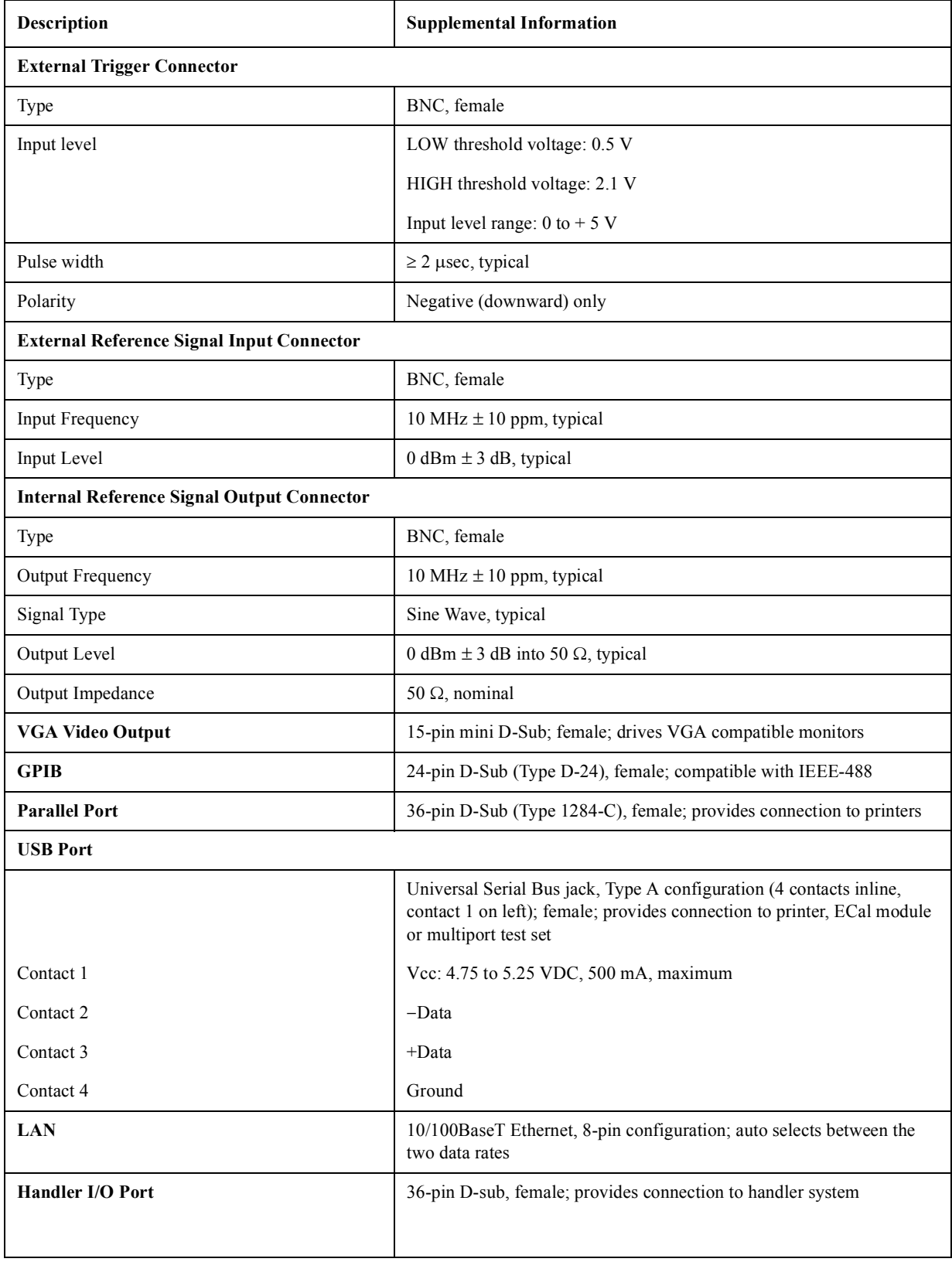

### **Table 5-17 Rear Panel Information**

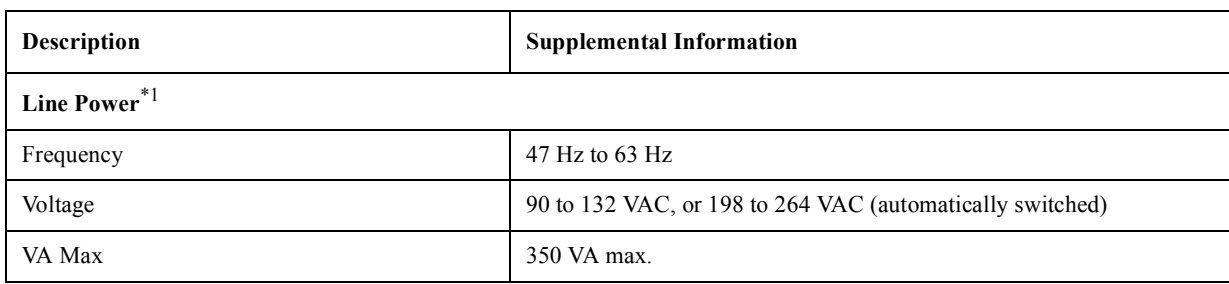

## **Table 5-17 Rear Panel Information**

\*1.A third-wire ground is required.

### **Table 5-18 EMC and Safety**

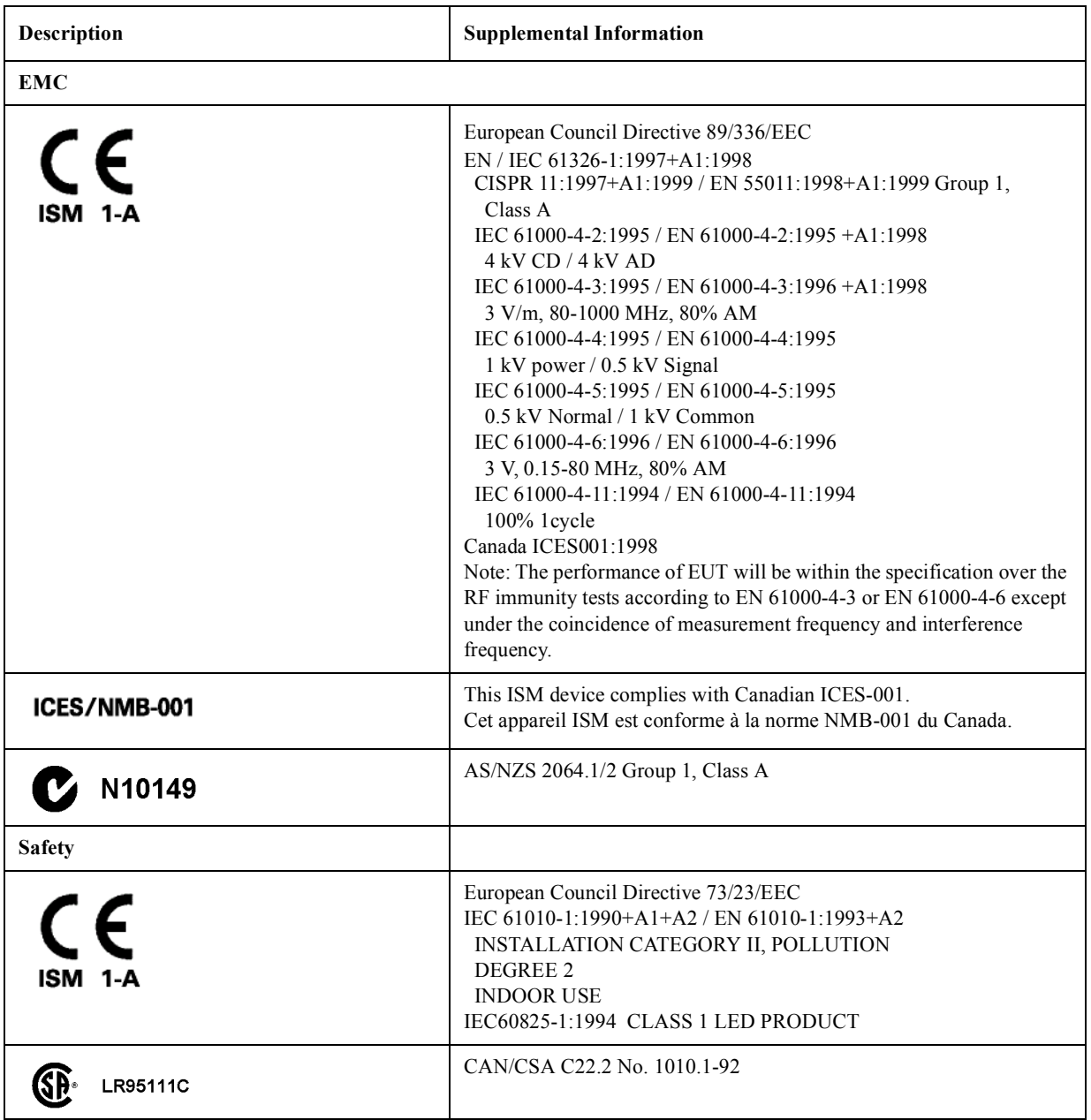

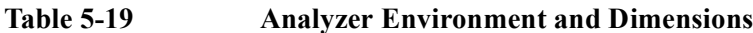

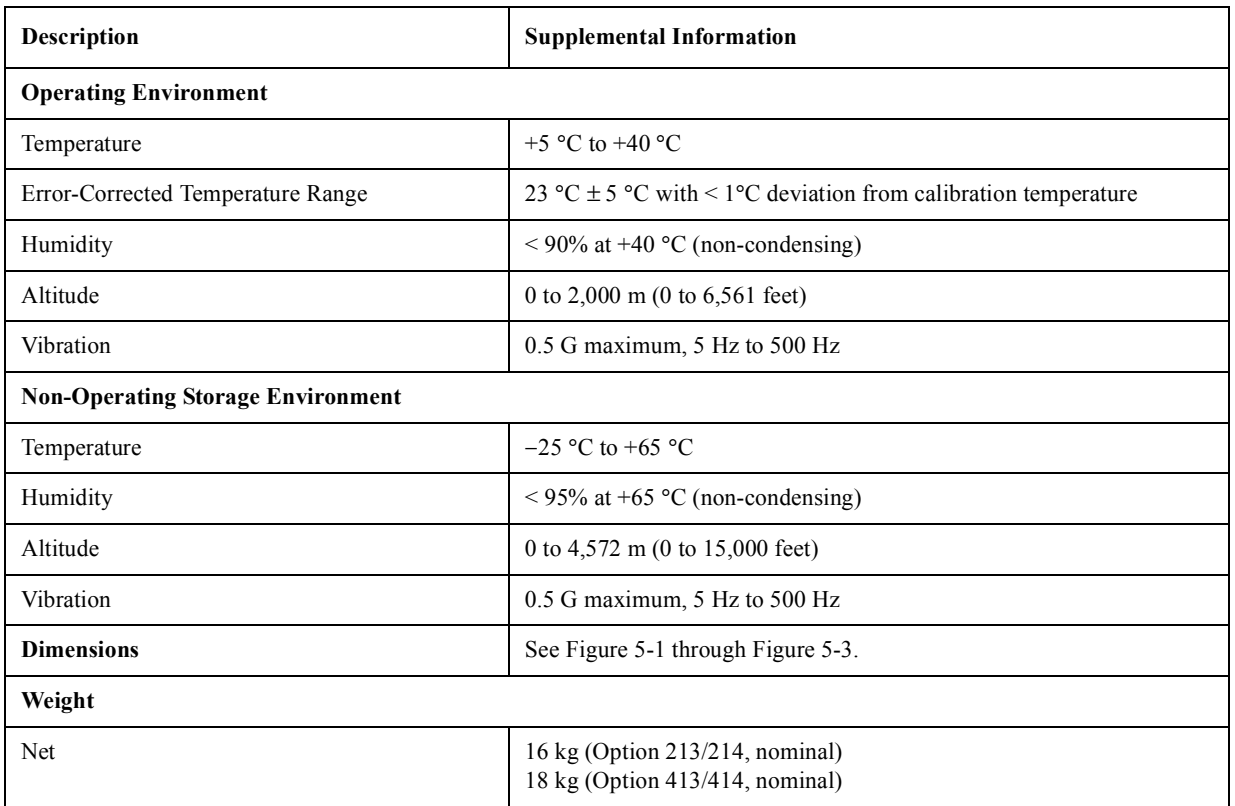

<span id="page-63-0"></span>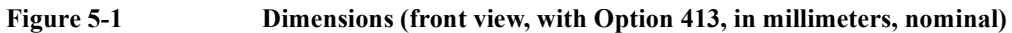

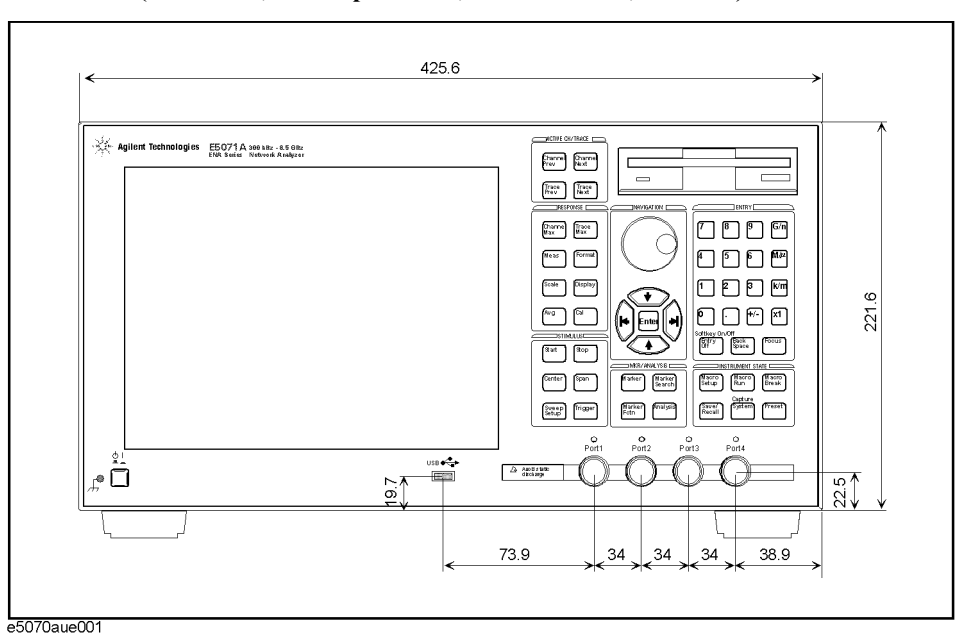

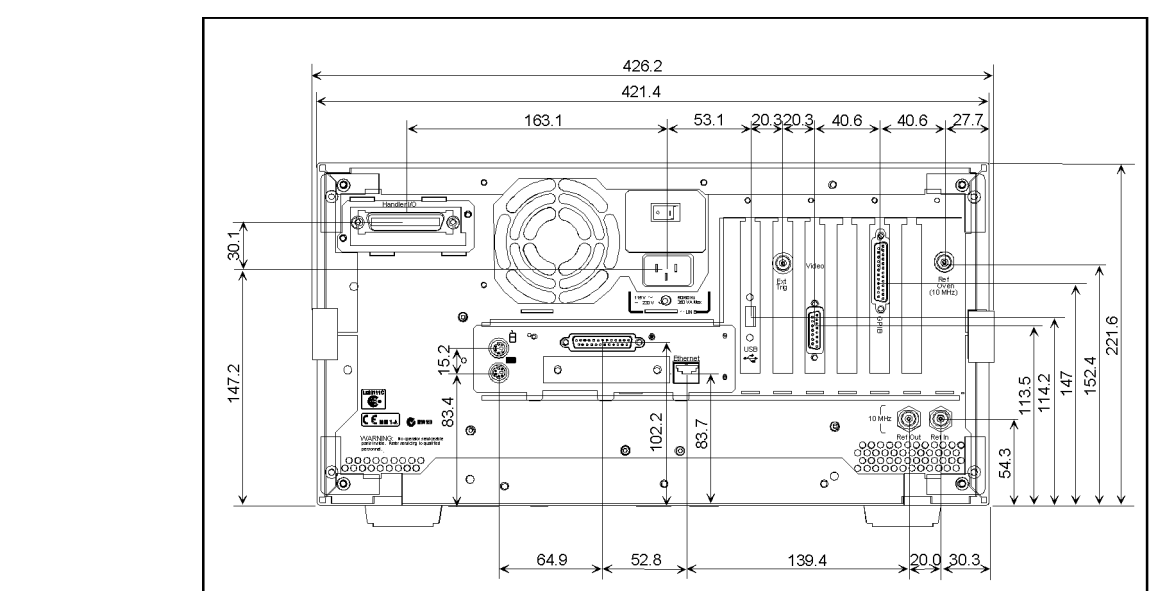

**Figure 5-2 Dimensions (rear view, with Option 1E5, in millimeters, nominal)**

<span id="page-64-0"></span>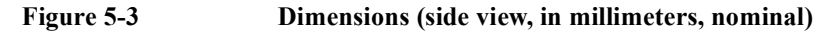

e5070aue002

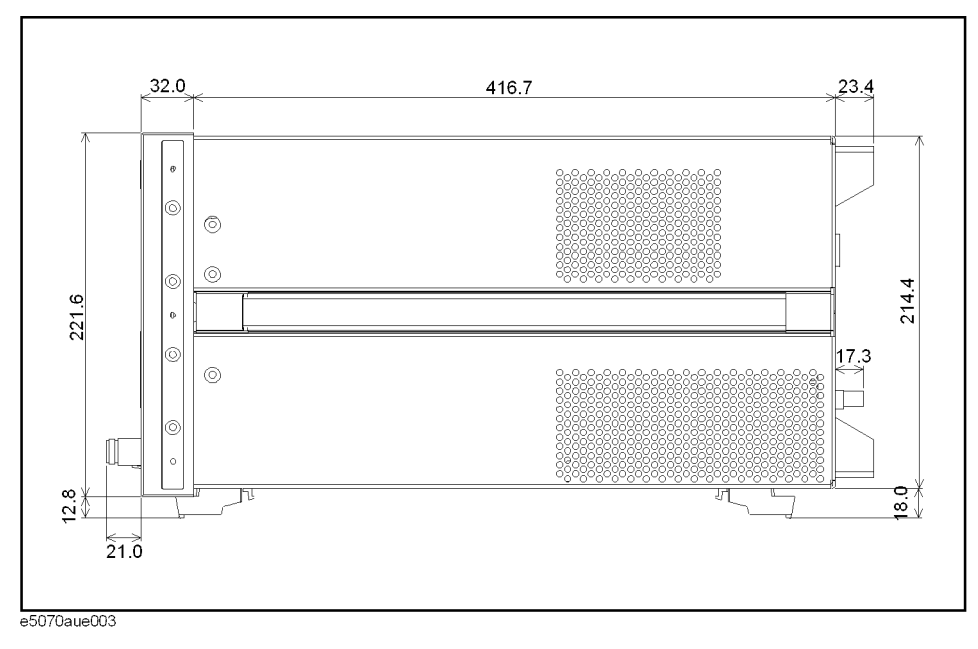

# **Measurement Throughput Summary**

# **Table 5-20 Typical Cycle Time for Measurement Completion\*1\*2 (ms)**

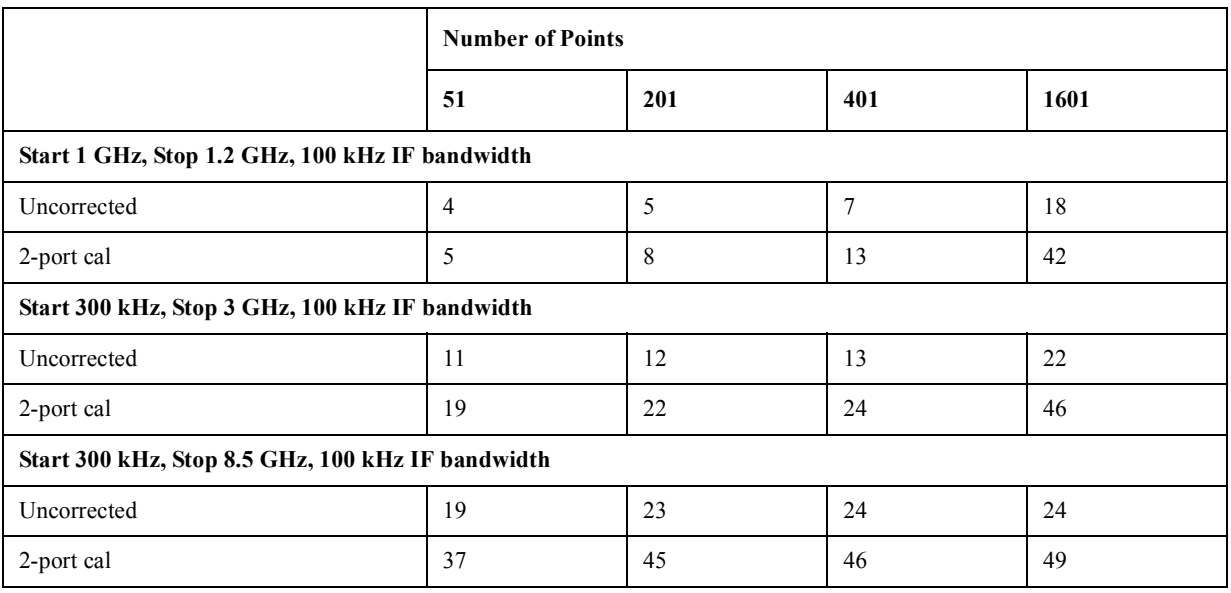

\*1.Typical performance.

\*2.Sweep mode: Fast swept. Analyzer display turned off with :DISP:ENAB OFF. Number of traces = 1. System error correction: OFF.

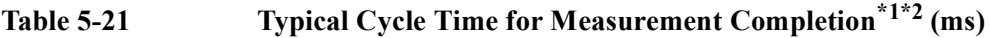

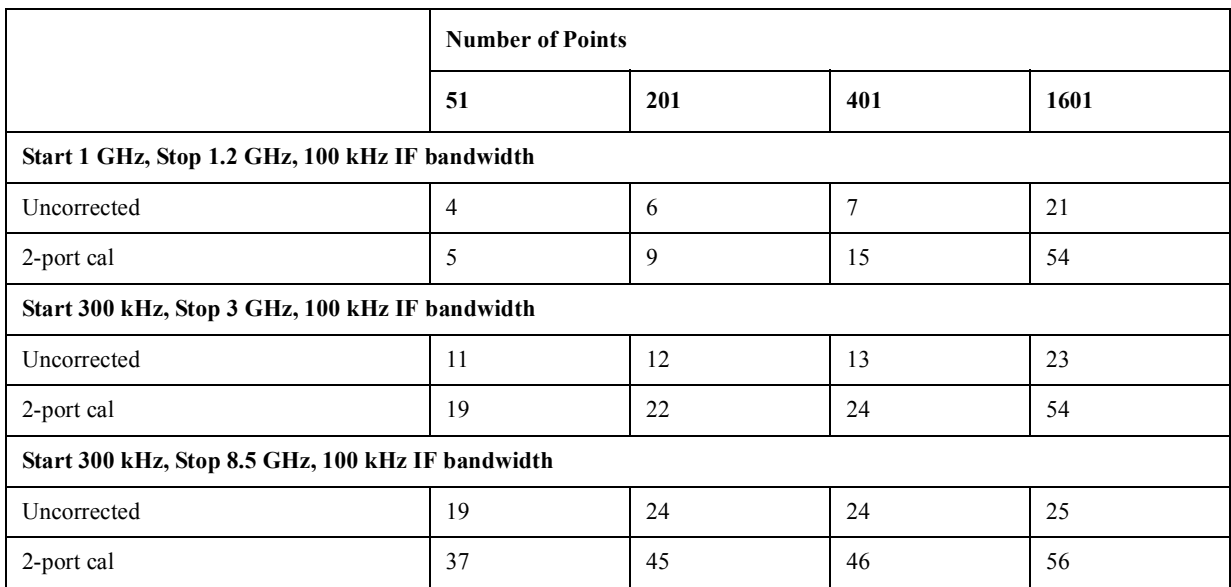

\*1.Typical performance.

\*2.Sweep mode: Fast swept. Analyzer display turned off with :DISP:ENAB OFF. Number of traces = 1. System error correction: ON.

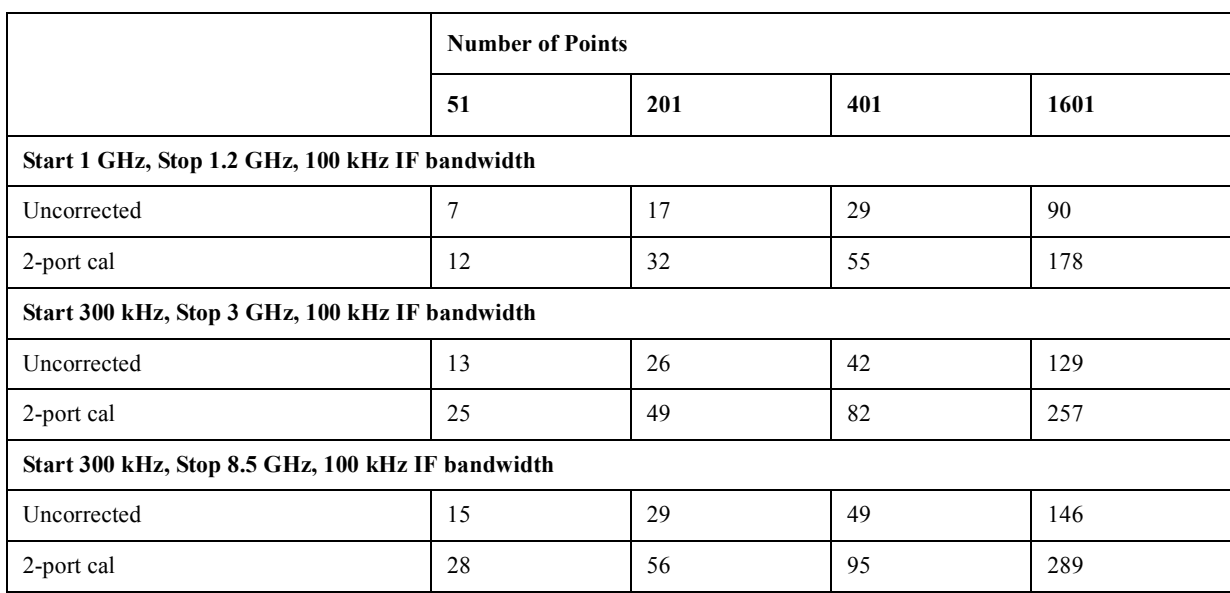

# **Table 5-22 Typical Cycle Time for Measurement Completion\*1\*2 (ms)**

\*1.Typical performance.

\*2.Sweep mode: Std Stepped. Analyzer display turned off with :DISP:ENAB OFF. Number of traces = 1. System error correction: ON

# **Table 5-23 Cycle Time (ms)\*1\*2vs. Number of Points**

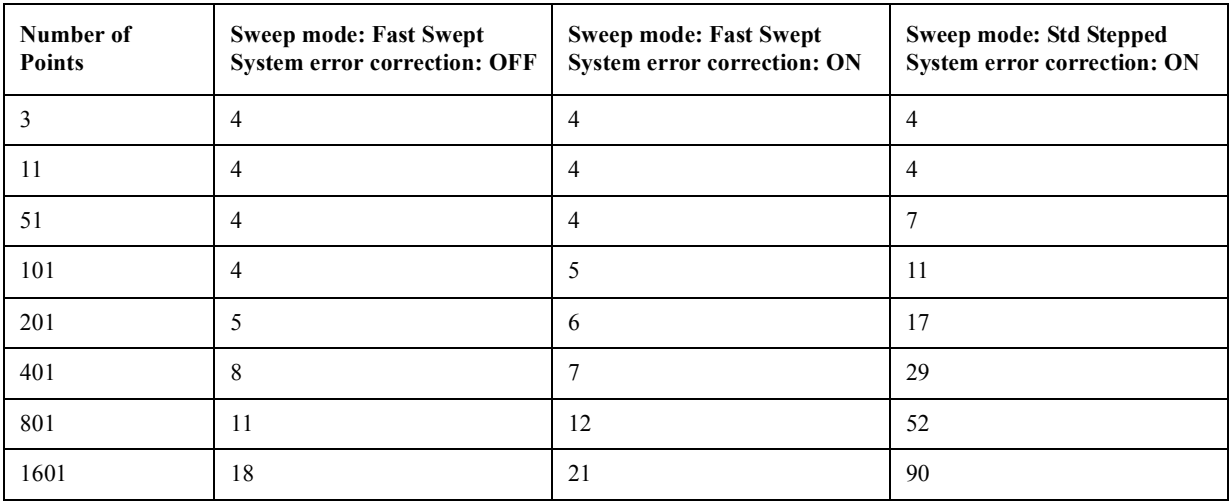

\*1.Typical performance.

\*2.Start 1 GHz, Stop 1.2 GHz, 100 kHz IF bandwidth, Error correction: OFF, Display update: OFF, Number of traces  $= 1.$ 

### Specifications and Supplemental Information **Measurement Throughput Summary**

<span id="page-67-0"></span>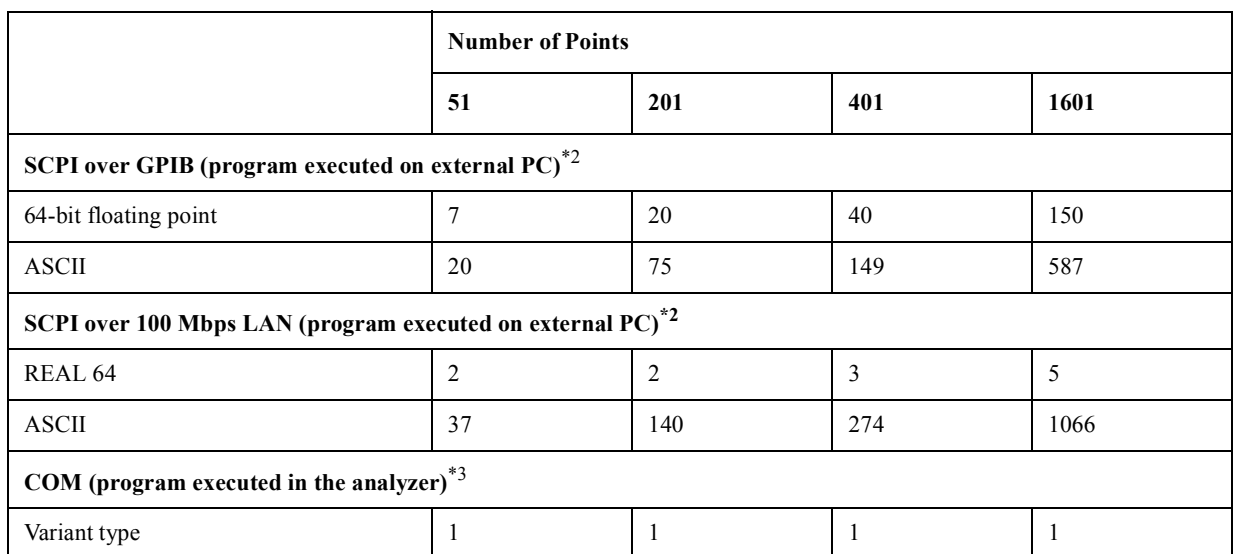

# **Table 5-24 Data Transfer Time\*1 (ms)**

\*1.Typical performance.

\*2. Measured using a VEE 5.0 program running on a 733 MHz Pentium III HP Kayak, Transferred complex  $S_{11}$  data, using :CALC:DATA?SDATA.

\*3. Measured using an E5070A/E5071A VBA macro running inside the analyzer. Transferred complex  $S_{11}$  data.

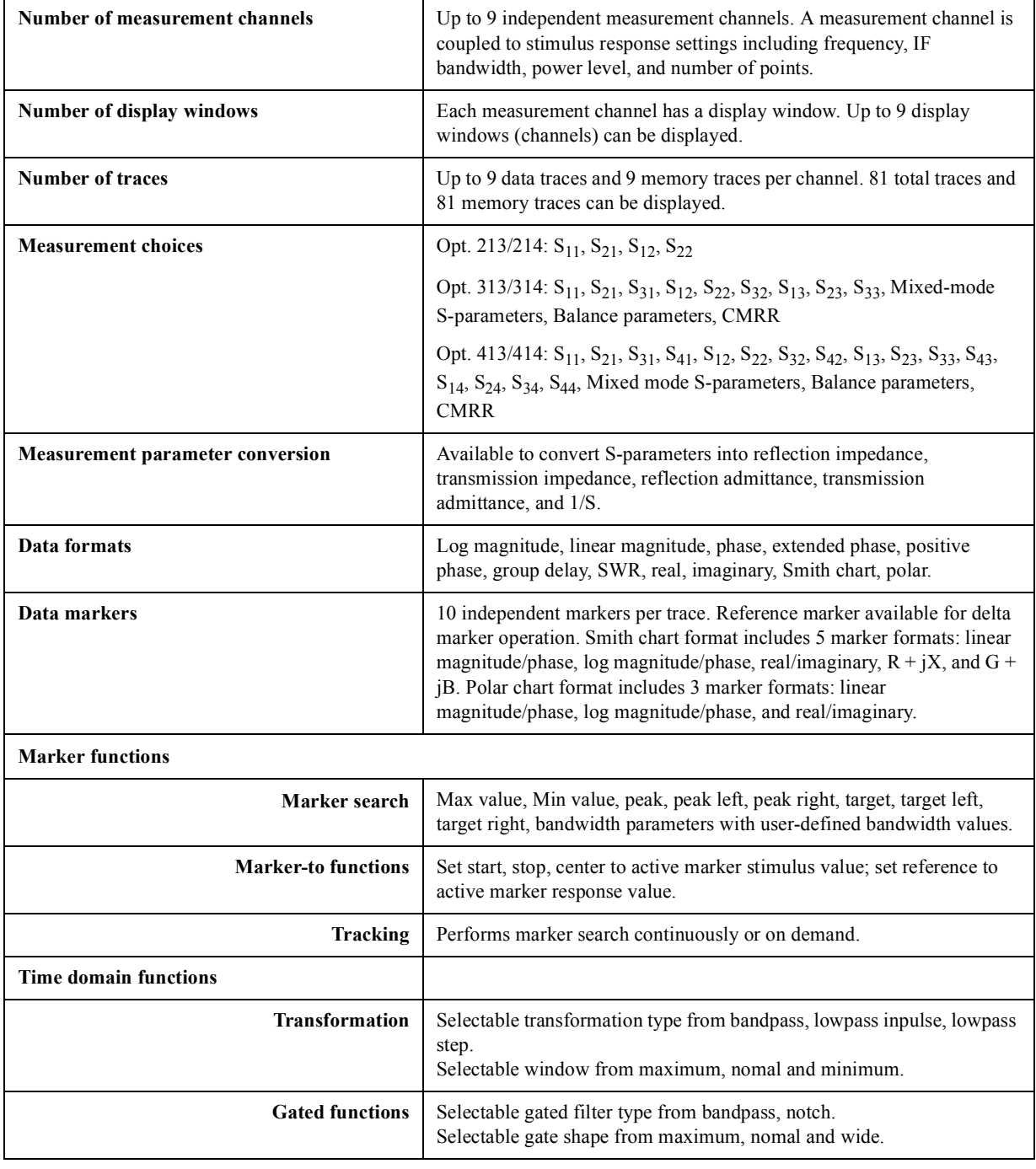

# **Measurement capabilities**

# **Source control**

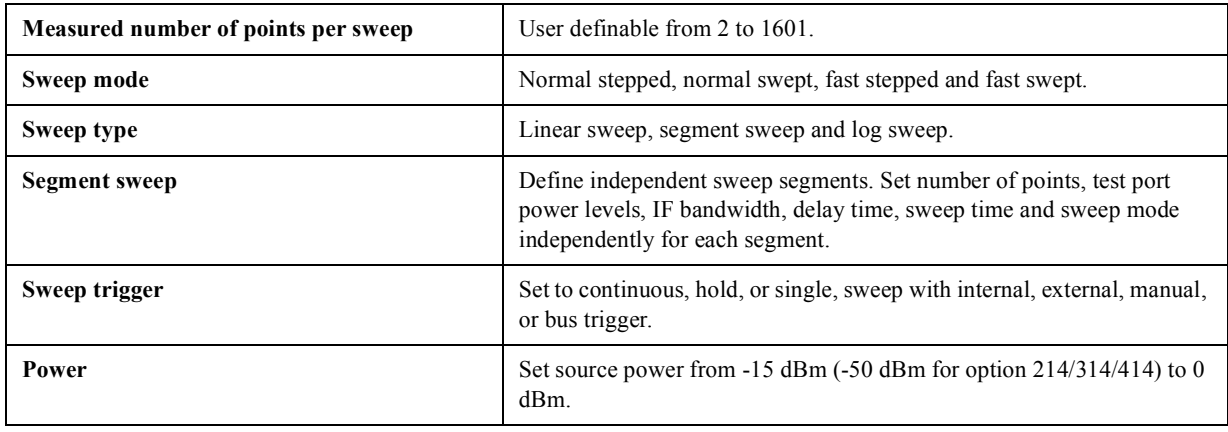

# **Trace functions**

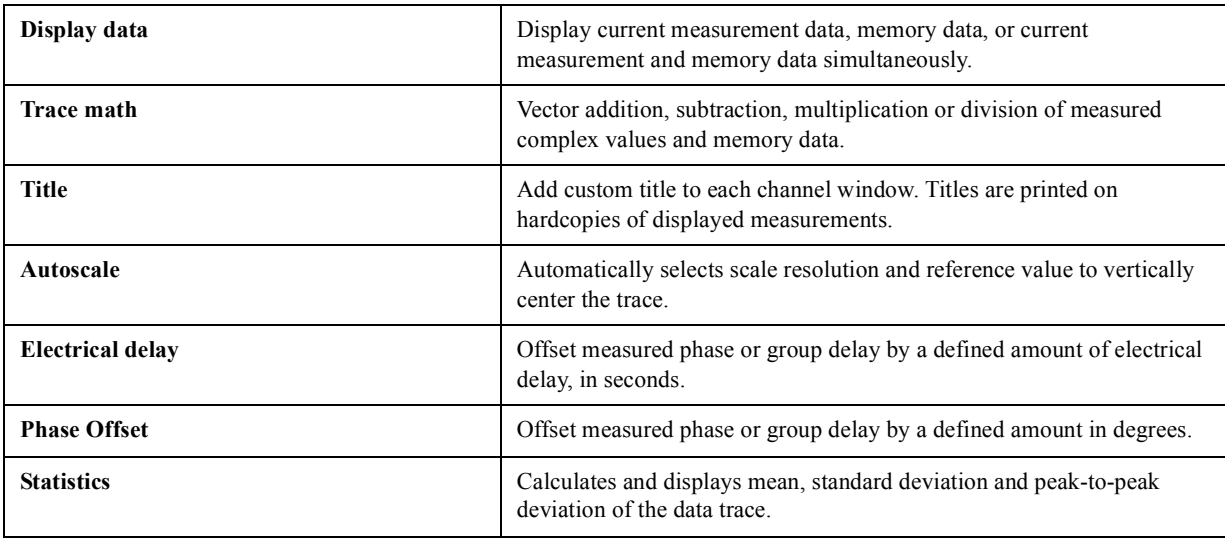

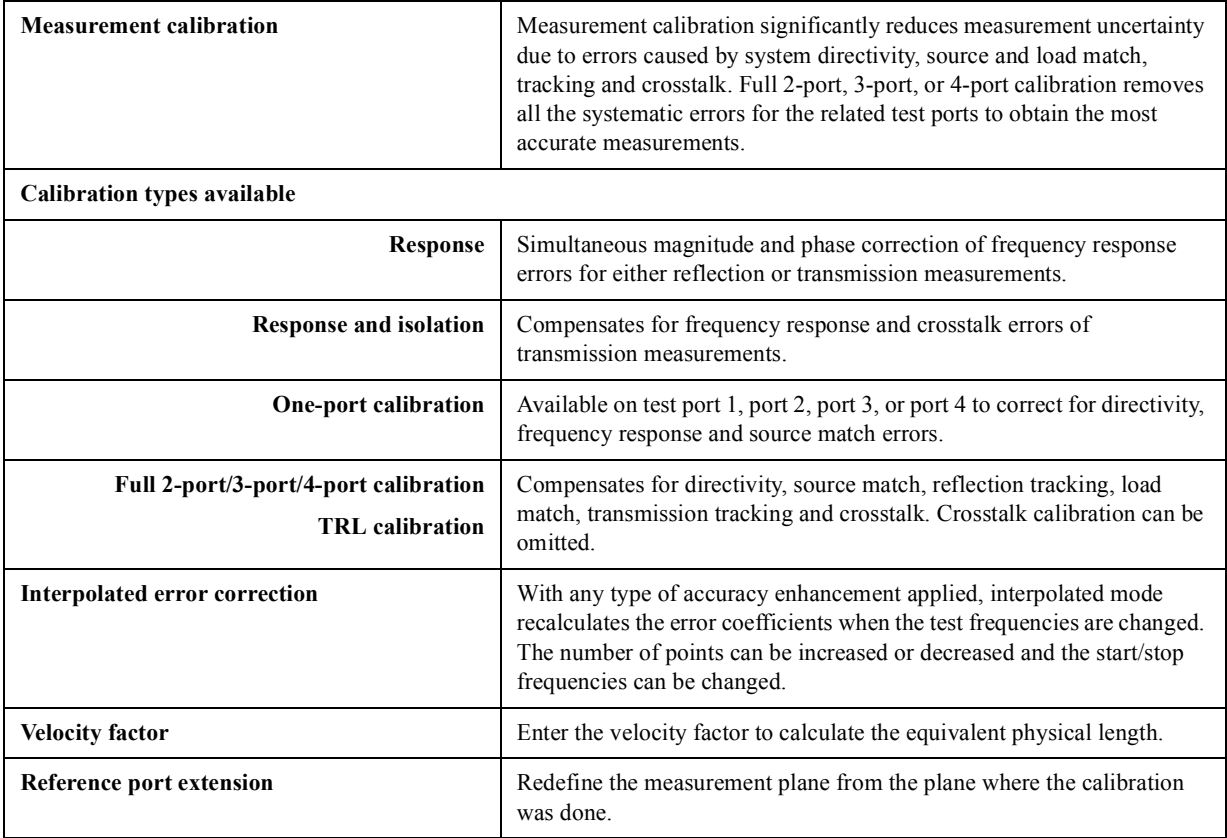

# **Data accuracy enhancement**

# **Storage**

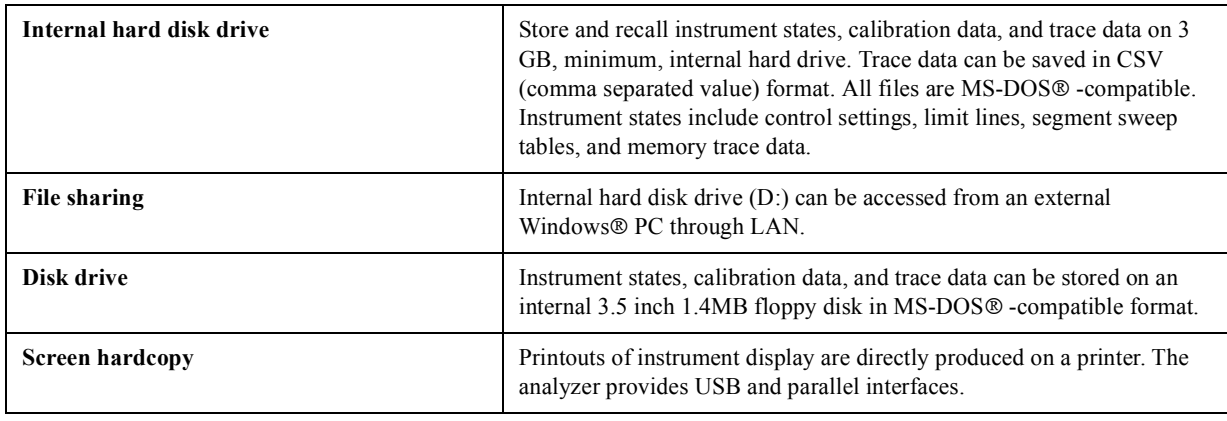

# **System capabilities**

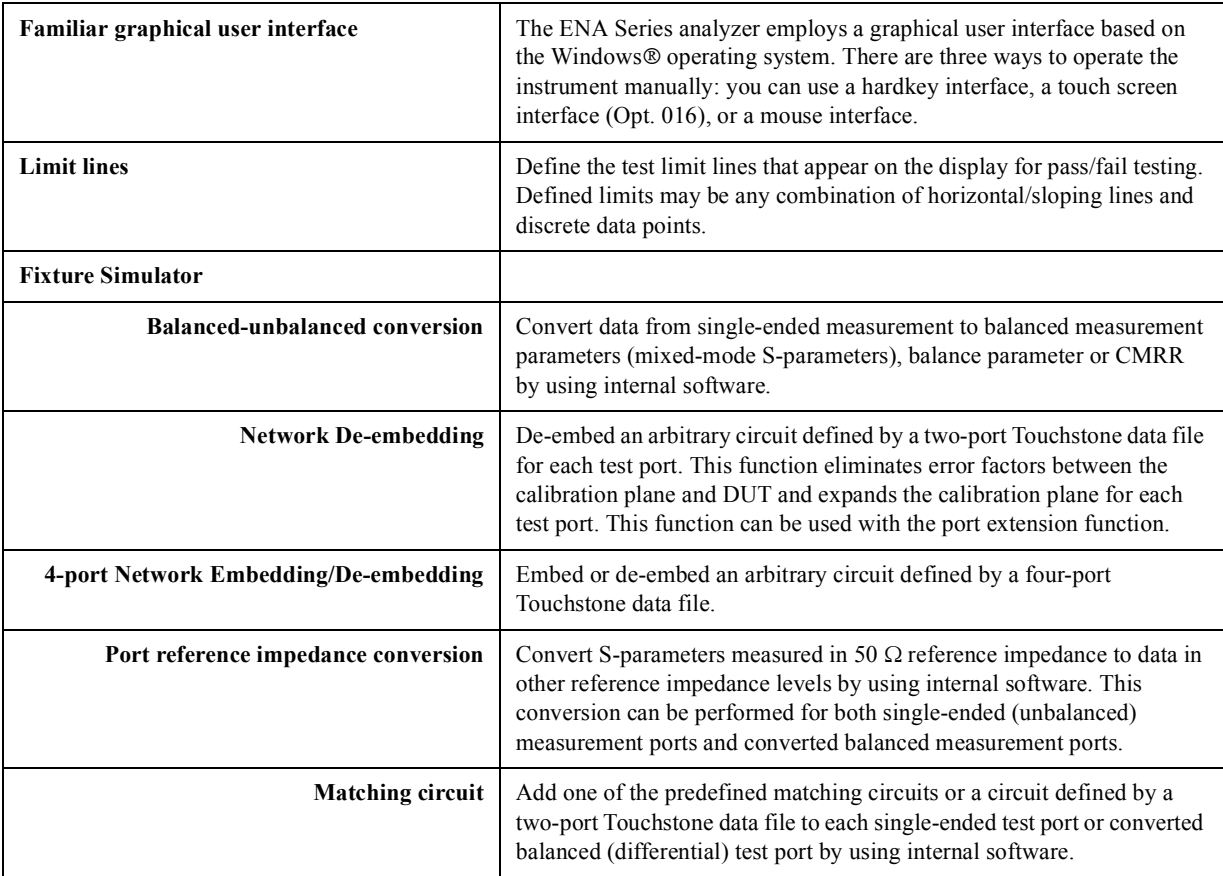
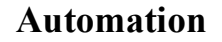

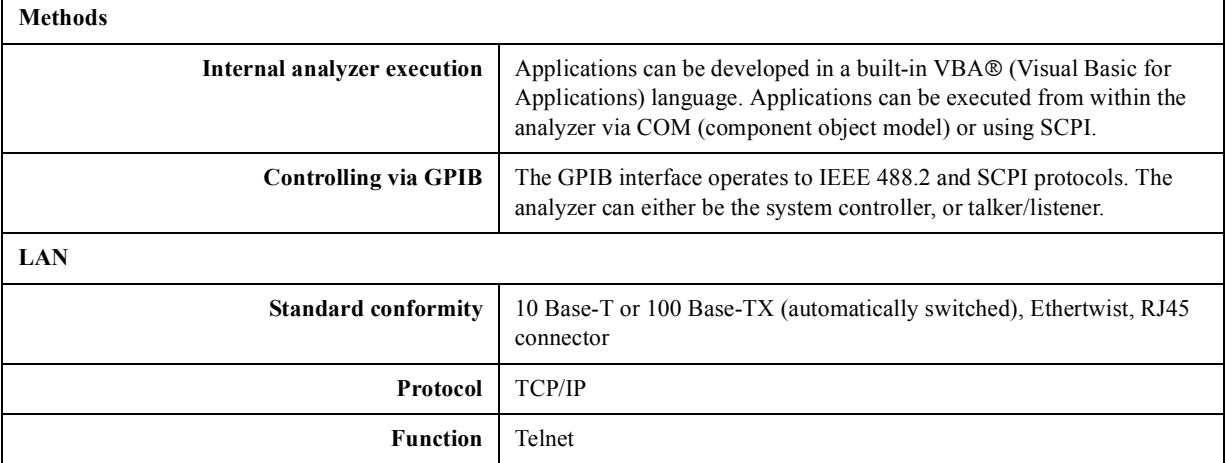

Specifications and Supplemental Information **Automation**

# **REGIONAL SALES AND SUPPORT OFFICES**

*For more information about Agilent Technologies test and measurement products, applications, services, and for a current sales office listing, visit our web site: http://www.agilent.com/find/tmdir. You can also contact one of the following centers and ask for a test and measurement sales representative. 11/29/99*

#### **United States:**

Agilent Technologies Test and Measurement Call Center P.O.Box 4026 Englewood, CO 80155-4026 (tel) 1 800 452 4844

# (fax) (61 3) 9272 0749 (tel) 0 800 738 378 (New Zealand) (fax) (64 4) 802 6881

# **Asia Pacific:**

Agilent Technologies 24/F, Cityplaza One, 1111 King's Road, Taikoo Shing, Hong Kong (tel) (852)-3197-7777 (fax) (852)-2506-9284

#### **Canada:**

Agilent Technologies Canada Inc. 5150 Spectrum Way Mississauga, Ontario L4W 5G1 (tel) 1 877 894 4414

#### **Europe:**

Agilent Technologies Test & Measurement European Marketing Organization P.O.Box 999 1180 AZ Amstelveen The Netherlands (tel) (31 20) 547 9999

## **Japan:**

Agilent Technologies Japan Ltd. Call Center 9-1, Takakura-Cho, Hachioji-Shi, Tokyo 192-8510, Japan (tel) (81) 426 56 7832 (fax) (81) 426 56 7840

## **Latin America:**

Agilent Technologies Latin American Region Headquarters 5200 Blue Lagoon Drive, Suite #950 Miami, Florida 33126 U.S.A. (tel) (305) 267 4245 (fax) (305) 267 4286

## **Australia/New Zealand:**

Agilent Technologies Australia Pty Ltd 347 Burwood Highway Forest Hill, Victoria 3131 (tel) 1-800 629 485 (Australia)